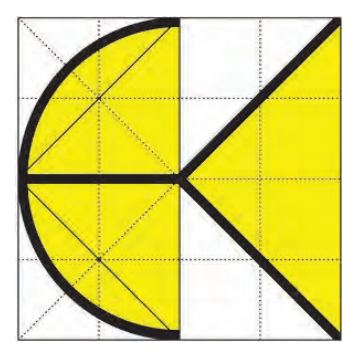

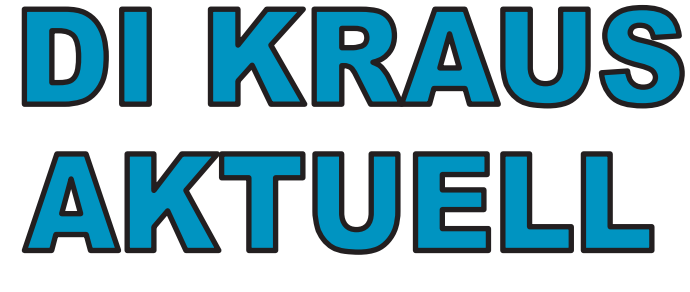

Nov. 2015 03 2015

**Informationszeitschrift der DI KRAUS & CO GesmbH**

## Themen:

Tipps & Tricks: - ArCon +2015 - Arcon Evo 1 - ArCon Render Studio

mb WorkSuite 2016: - Die wichtigsten Neuerungen in der aktuellen Version

RIB iTWO: - Tabellen im Leistungsverzeichnis (LV)

NEU:

Schulungen, Präsentationen,...

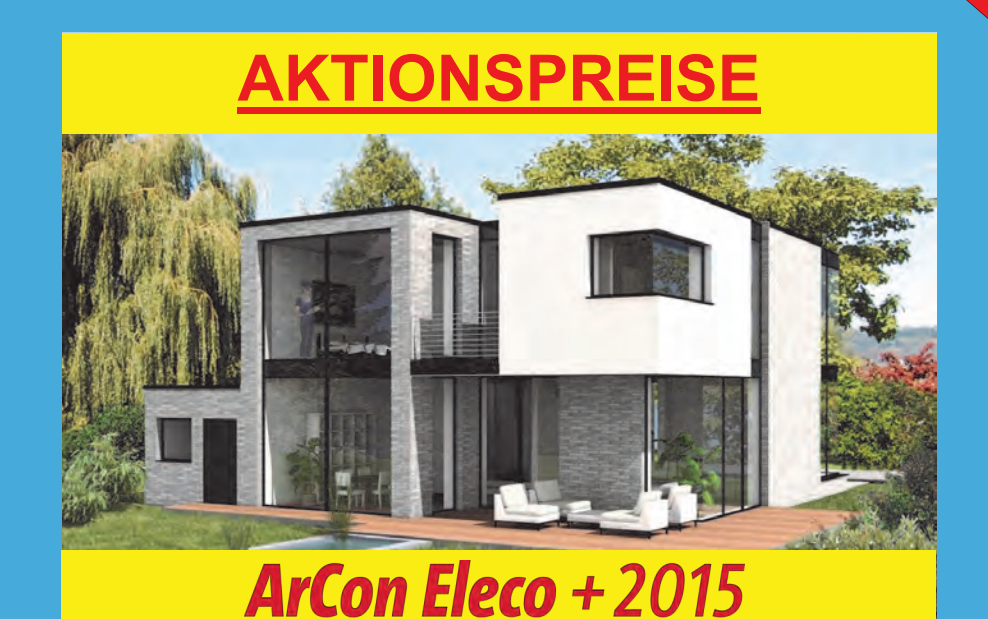

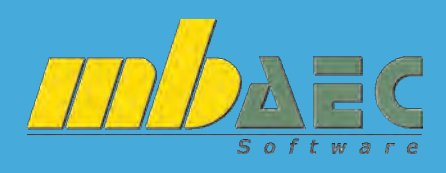

**Professional** 

**BauStatik** 

**MicroFe** 

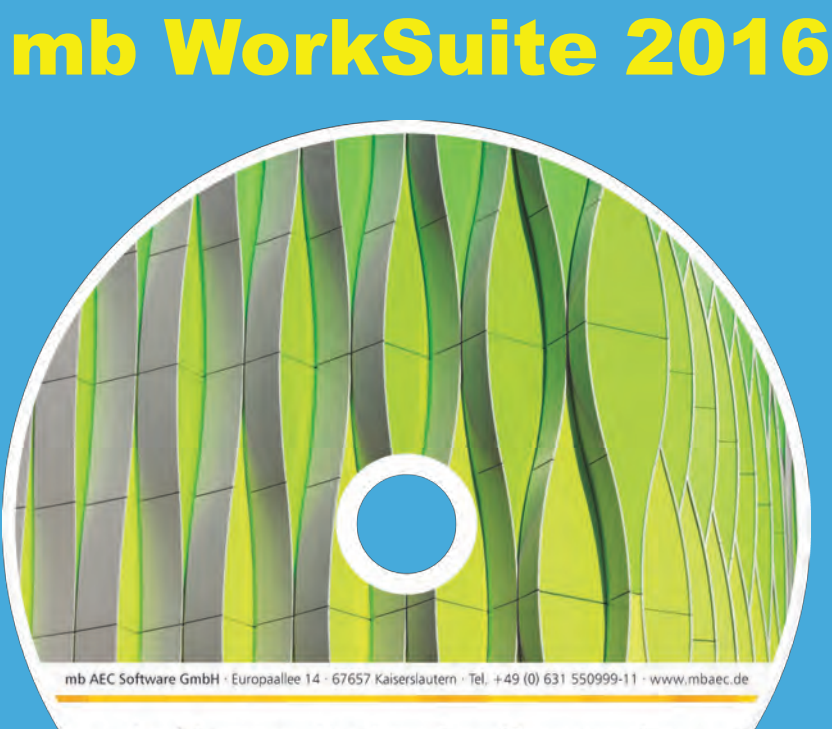

Architecture. Engineering. Construction. mb WorkSuite 2016

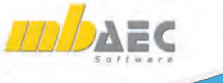

ViCADo

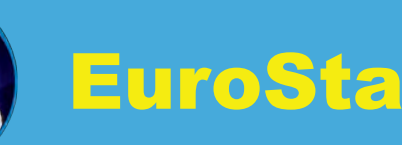

## **Wir über uns:**

Die Firma DI Kraus & CO GesmbH ist in Wr. Neustadt (ca. 40km südlich von Wien) beheimatet. Wir beschäftigen uns seit 1989 mit dem Vertrieb von Bausoftware und vertreten führende Softwarehersteller in den Bereichen Visualisierung, CAD, Statik, Holzbau & AVA-Programme.

Für unsere gesamte Produktpalette offerieren wir Schulungen, Betreuung & Dienstleistungen. Uns steht ein moderner Schulungsraum in Wiener Neustadt zur Verfügung. Gerne bieten wir Ihnen jedoch auch individuelle Schulungen direkt vor Ort in Ihrem Büro an.

Zur Zeit sind bei uns 10 Mitarbeiter tätig, welche sich seit Jahren intensiv mit unseren Produkten auseinandersetzen und daher das nötige Wissen und Engagement besitzen, sich kompetent und rasch um Ihre Wünsche und Anfragen zu kümmern.

Wir stehen Ihnen zu unseren Bürozeiten von

**Mo-Do 8h-17h und Fr 8h-14h**

jederzeit gerne zur Verfügung.

# **Impressum:**

**Herausgeber und für den Inhalt verantwortlich:**

DI KRAUS & CO GesmbH W.A. Mozartgasse 29 2700 Wr. Neustadt Tel: 02622 / 89497 Fax: 02622 / 89496 E-Mail: office@dikraus.at

# **Inhaltsverzeichnis:**

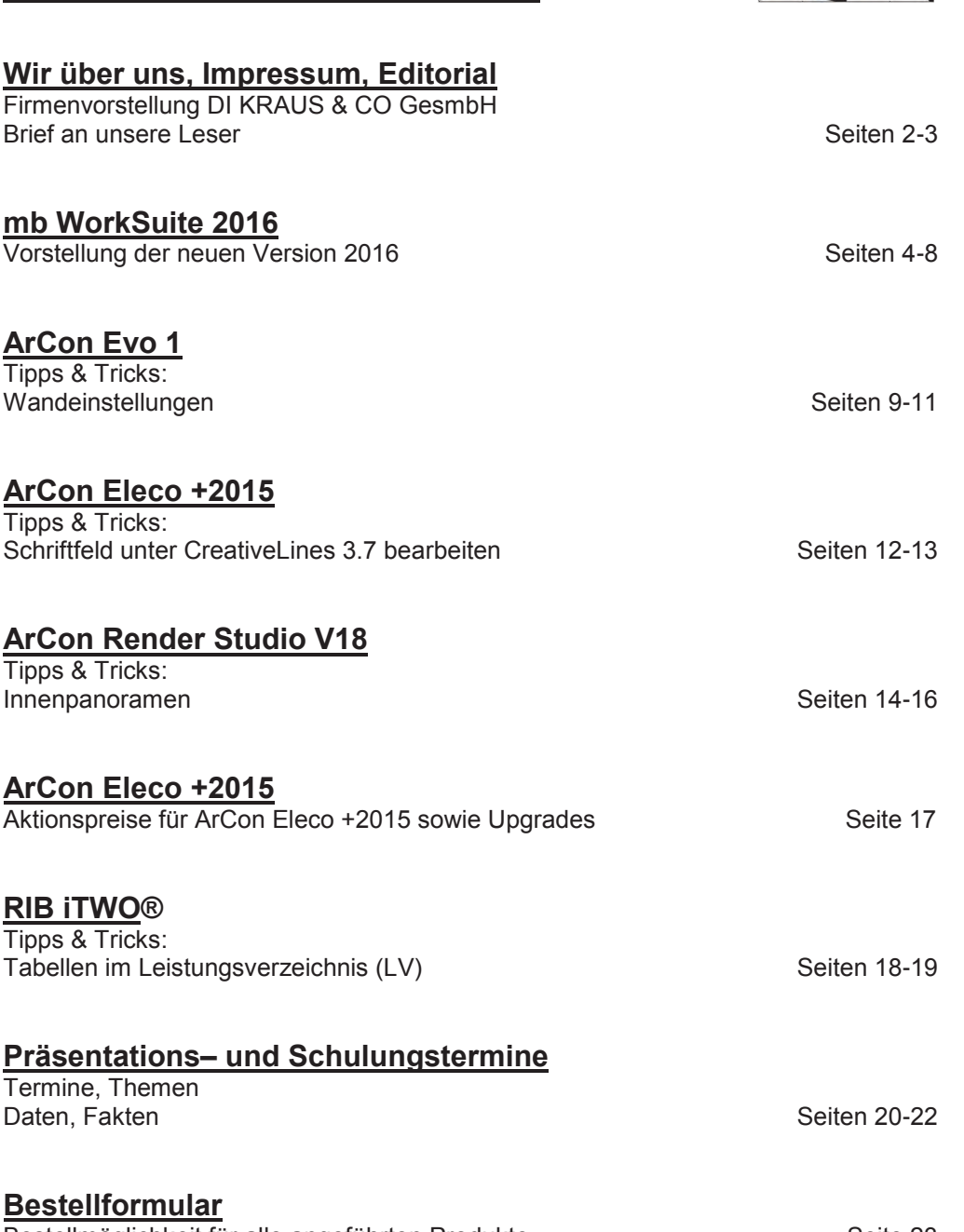

Bestellmöglichkeit für alle angeführten Produkte Seite 23

**Aktuelle Informationen über die DI Kraus & CO GesmbH sowie unsere Software-Produkte und Dienstleistungen finden Sie auch im Internet unter:**

# **www.dikraus.at oder unter www.arcon-cad.at**

**Erscheinungsturnus:** 4 x jährlich

**Auflage:** 2.700 Stück

Nachdruck oder Vervielfältigung (auch auszugsweise) nur nach Genehmigung des Herausgebers!

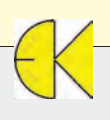

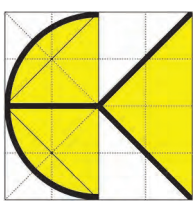

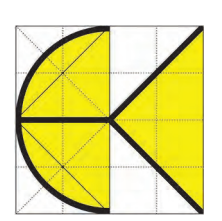

# *Liebe Leserinnen, liebe Leser!*

*Mit Freude dürfen wir Ihnen die neueste Ausgabe der DI KRAUS AKTUELL präsentieren. So nebenbei, es handelt sich hiermit bereits um Nummer 35 seit der Ersterscheinung im März 2007!* 

*Nach wie vor ist es unser Hauptanliegen, unseren Kunden und Interessenten mit dieser Kundenzeitschrift einen umfangreichen Überblick über unsere Produktpalette zu verschaffen und anhand praktischer Tipps & Tricks Ihre Arbeit mit unserer Software noch leichter und effizienter zu gestalten.*

#### *Und damit gehen wir auch gleich in medias res:*

*Wie alljährlich im Herbst, sind bereits viele Anwender in Erwartung der aktuellsten mb WorkSuite - Version. Wir dürfen Ihre Vorfreude noch ein bisschen schüren und geben Ihnen vorab einen ersten Einblick in die neue mb WorkSuite 2016.*

*Speziell kümmern wir uns auf den nächsten Seiten um den ProjektManager, BauStatik, VarKon und MicroFe. Den 2. Teil – und somit die Programme ViCADo, EuroSta und ProfilMaker – präsentieren wir Ihnen in unserer Dezember-Ausgabe.*

*Aus gegebenem Anlass, dürfen wir Sie auch auf unseren mb WorkSuite 2016 – Einschulungstermin in Linz aufmerksam machen. Eine Einladung sowie die genauen Details zu dieser Veranstaltung finden Sie auf Seite 21.*

*Die bereits oben angeführten Tipps & Tricks zu unseren Softwareprodukten finden Sie natürlich in gewohnter Art und Weise auch in dieser Lektüre. Sie befassen sich dieses Mal mit ArCon – Visuelle Architektur, ArCon Render Studio sowie RIB iTWO®.*

#### *Und wie immer gilt:*

*Ob Schulungen, Präsentationen, Hotline-Anfrage….wir sind stets um Sie und Ihre Anliegen bemüht. Nehmen Sie einfach Kontakt mit uns auf, unsere Vertriebsmitarbeiter haben immer ein offenes Ohr für Sie!*

*Mit freundlichen Grüßen*

find the

 *DI Eduard Kraus Ing. Guido Krenn*

## **Ihre Ansprechpartner:**

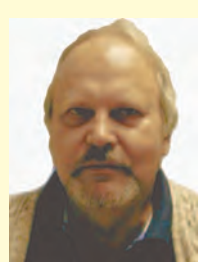

DI Eduard Kraus 02622 / 89497 office@dikraus.at

Geschäftsleitung, Statik, FEM

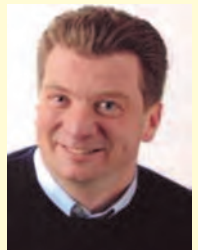

Ing. Guido Krenn 02622 / 89497-13 krenn@dikraus.at

Vertriebsleiter, ArCon, Statik, FEM, Weto, Schulungen, Support

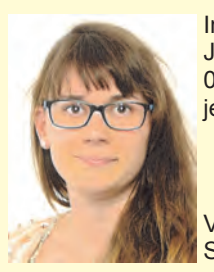

Ing. Astrid Jenakovits-Tremmel 02626 / 5219 jenakovits@dikraus.at

ViCADo, Schulungen, **Support** 

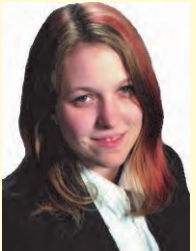

Ing. Alexandra Fink 02622 / 89497-16 fink@dikraus.at

ArCon, ViCADo, Statik, FEM, Schulungen, **Support** 

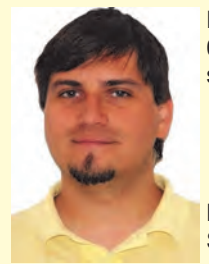

DI (FH) Michael Stasny 02622 / 89497-18 stasny@dikraus.at

Bauphysik, Schulungen, Support

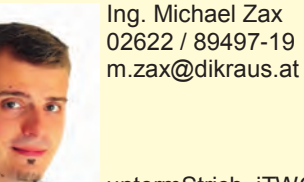

untermStrich, iTWO, ArCon Render Studio, Schulungen, Support

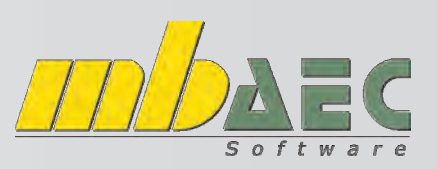

## **Wichtige Neuerungen auf einen Blick!**

*Die aktuelle Version mb WorkSuite 2016 wurde vor Kurzem vorgestellt und wartet wieder mit zahlreichen innovativen Modulen und Features auf.*

*Die folgenden Seiten bringen Ihnen einen ersten kurzen Überblick der wichtigsten Neuerungen.* 

*Wenn Sie Gefallen daran finden und gerne "mehr" dazu erfahren möchten, dann empfehlen wir Ihnen die Broschüre "Was ist neu in mb WorkSuite 2016?" , welche Sie gerne kostenlos bei uns anfordern können bzw. auch auf unserer Internetseite www.dikraus.at als Download für Sie verfügbar ist.* 

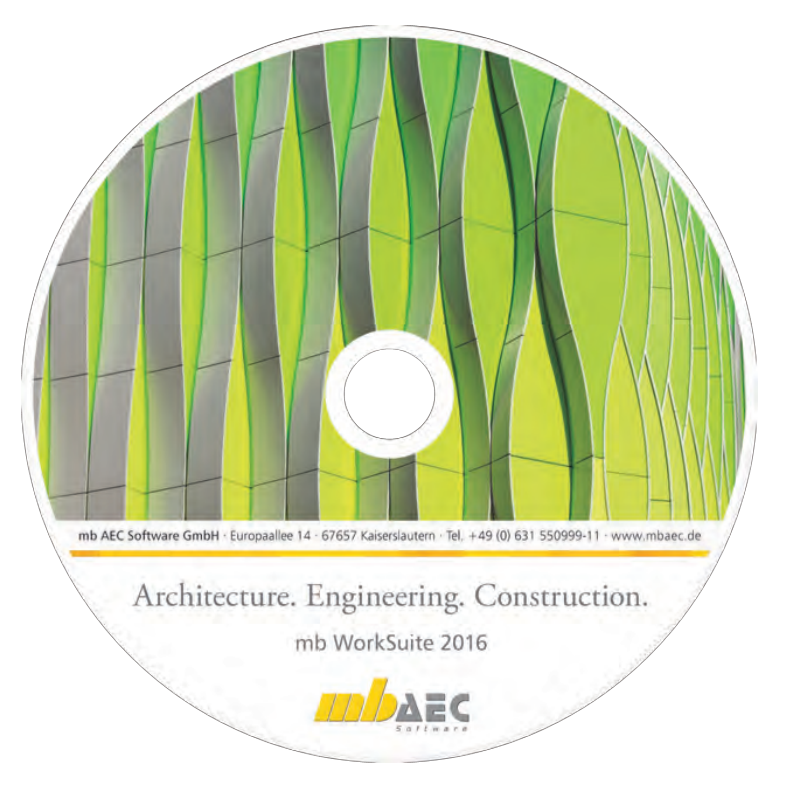

*In dieser Ausgabe der DI KRAUS AKTUELL erfahren Sie Interessantes und Wissenswertes sowohl über die allgemeinen Neuerungen, als auch den ProjektManager, BauStatik, VarKon und MicroFe.* 

*Die mb WorkSuite 2016 - Programmgruppen ProfilMaker, EuroSta.stahl, EuroSta.holz sowie ViCADo.arc und ViCADo.ing werden in unserer Dezember-Ausgabe behandelt!*

## **Allgemeine Neuerungen 2016**

### **Rechtschreibprüfung**

Sowohl im Texteditor der BauStatik, bei der Eingabe von Texten in den MicroFe Positionseigenschaften als auch z.B. bei Texteingaben in ViCADo steht Ihnen in der mb WorkSuite 2016 eine Rechtschreibprüfung zur Verfügung. Wie auch in zahleichen Windows-Programmen werden dabei unbekannte Wörter rot unterstrichen. Das umfangreiche Wörterbuch mit über 1000 Fachbegriffen aus der Architektur und Tragswerkplanung ist übrigens auch in anderen Windows-Programmen verfügbar.

### **Schriftarten für die Ausgaben**

Für die Gestaltung eigener Titelblätter, Planlayouts oder Kopf- und Fußzeilen werden in der mb WorkSuite Layouts verwendet. Ein Layout besteht für die einzelnen Ausgaben der mb WorkSuite aus vielen Seitenlayouts, welche Sie über den Layout-Editor individuell und je nach Ihren Bedürfnissen gestalten können.

Ab sofort stehen bei der Auswahl der Schriftarten nun auch proportionale Schriftarten zur Verfügung und bieten Ihnen dadurch völlig neue Gestaltungsmöglichkeiten.

## **Brettsperrholzpaket Österreich: nur 1.599,00 €\*** statt 1.890,00 €

Ī - M322.at Scheibentragwerke aus Brettsperrholz

- M332.at Plattentragwerke aus Brettsperrholz
- M342.at Schalentragwerke, Faltwerke aus Brettsperrholz
- S854.at Brettsperrholz-Querschnitte erzeugen und nachweisen

\*Aktion bis 15.12.2015. exkl. MwSt., zzgl. Versandkosten + €95,- USB-Hardlock der mbAEC Software falls nicht vorhanden

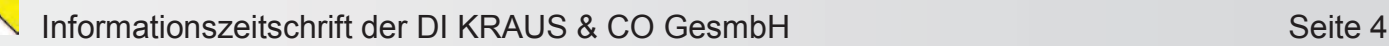

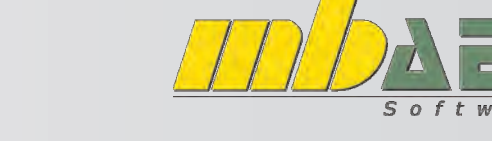

# **Wichtige Neuerungen auf einen Blick!**

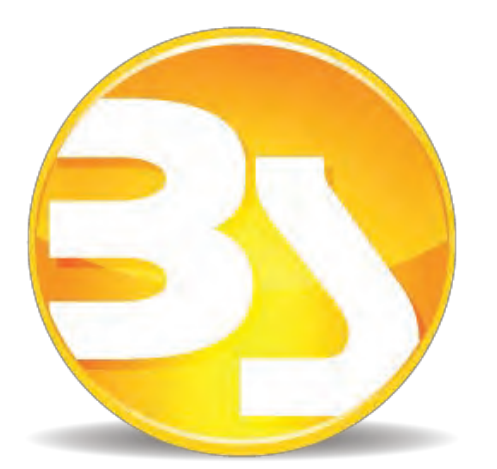

## **BauStatik 2016**

### **Einwirkungen laut ProjektManager**

Die zentrale Verwaltung und Typisierung der mb WorkSuite 2016 spart viel Zeit bei Änderungen und entlastet die Statik durch die Vermeidung redundanter Ausgaben.

Die Verwaltung zum Anlegen und Typisieren von Einwirkungen ist im ProjektManager, Register "Projekt", zu finden. In der BauStatik erfolgt die Definition zusätzlicher Informationen wie z.B. die Untersuchung der ungünstigsten Laststellung im Register "Start" über die Schaltfläche "Einwirkung".

#### **Positionsplandaten**

Mit den Positionsplandaten stehen zu den Positionen in der Statik einzelne Informationen für den Positionsplan bereit. Sowohl mit ViCADo.ing als auch mit dem Modul *S030 Positionsplan* können diese Informationen genutzt werden, um auf schnellem und einfachem Weg einen aussagekräftigen Positionsplan zu erstellen. Hier wurden einige Leistungserweiterungen durchgeführt. Über das Kapitel "Ausgabe" in der Eingabe sind in der Frage "Positionsplandaten" alle neuen Leistungsmerkmale zu finden.

### **Manuelle Kombinationsbildung**

Zusätzlich zu der seit Jahren bewährten automatischen Bildung der Bemessungsschnittgrößen, stehen Ihnen mit der mb WorkSuite 2016 zwei Möglichkeiten der Kombinationsbildung zur Verfügung: Die Festlegung von Einwirkungsmustern bzw. die Festlegung von manuell definierten Einwirkungskombinationen.

Beide Optionen, Einwirkungsmuster und Einwirkungskombinationen, können gleichzeitig angewendet werden. Diese Arbeitsweise wird vielen Anwendern bereits aus MicroFe bekannt sein.

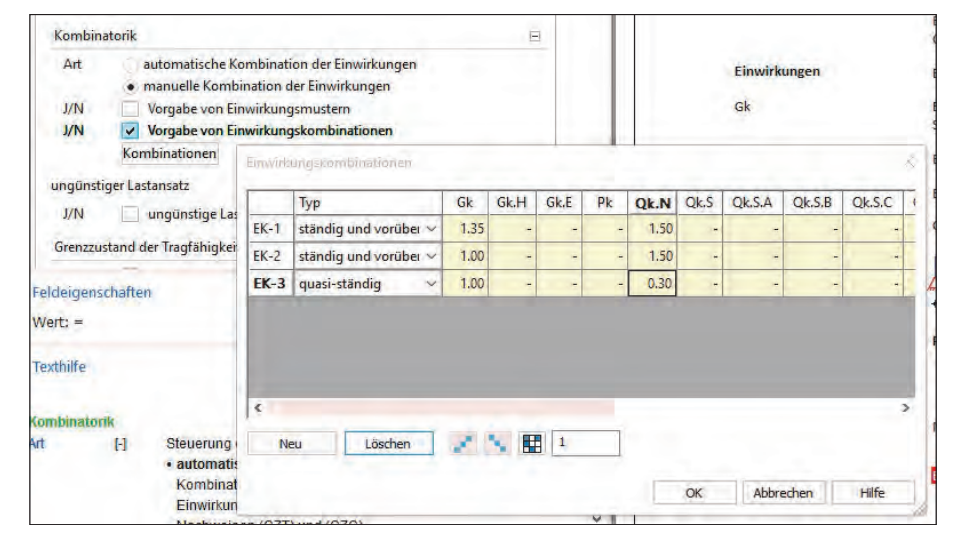

### **S854.at Brettsperrholz-Querschnitte erzeugen und nachweisen, EC 5, ÖN B 1995-1-1**

Brettsperrholz ist ein flächiges Holzbauelement, welches völlig neue Tragkonzepte und gestalterische Möglichkeiten zulässt. Die MicroFe- und BauStatik-Module für Brettsperrholz bieten die Möglichkeit, die orthotrop wirkenden Brettsperrholzelemente wirtschaftlich zu bemessen. So können beispielsweise auch Deckenaussparungen oder punktgestützte Platten sowie Aussteifungsscheiben zweiachsig und schubnachgiebig berechnet und nachgewiesen werden.

#### *System*

- Vorgabe von Brettsperrholz-Querschnitten
- beliebige Anzahl von Schichten
- Import und Bearbeitung vorhandener Querschnitte
- Ausrichtung und Schichtdicken variabel
- Vorgabe des Füllgrades je Schicht
- Speichern von neuen Querschnitten in den Projekt-Stammdaten
- *Belastungen*
- Schnittgrößen infolge Plattenbeanspruchung
- Schnittgrößen infolge Scheibenbeanspruchung
- *Nachweise*
- Biegung in Längs- und Querrichtung
- Querkraft in Längs- und Querrichtung
- Rollschubspannungsnachweis
- grafische Ausgabe der Spannungsverläufe im Querschnitt

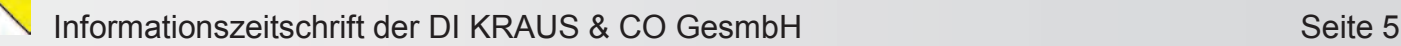

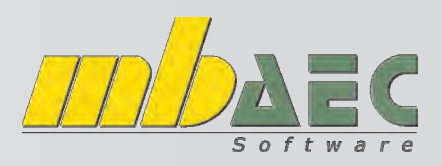

# **Wichtige Neuerungen auf einen Blick!**

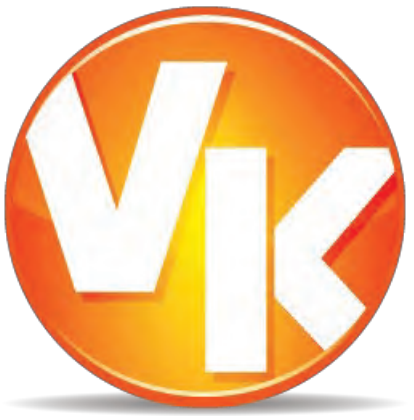

### *Eingabe*

Über die in Kapitel gegliederte, tabellarische Eingabe erfolgt die Erzeugung eines Bewehrungsplanes mühelos ohne lange Einarbeitungszeit.

#### *Vorlagen*

Wurde ein Bewehrungsplan erzeugt, kann dieser als Vorlage für neue Pläne abgelegt werden. Je passender die Vorlage desto schneller ist der neue Bewehrungsplan erstellt.

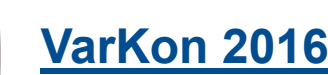

#### **VarKonEditor**

Mit dem VarKonEditor werden Schal– und Bewehrungspläne mittels parametrisierter Eingabe erstellt. Gestartet wird der VarKonEditor aus der BauStatik heraus. Für einen direkten Einstieg in die Arbeit mit dem VarKonEditor wurde die Oberfläche an die bewährte und gewohnte Arbeitsweise der BauStatik angepasst.

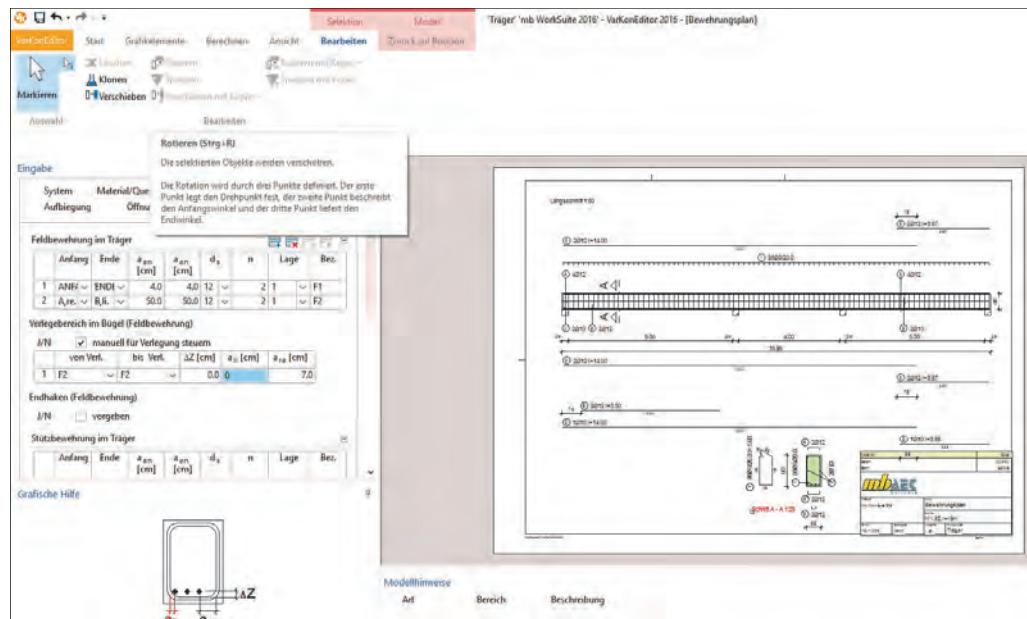

#### *Import*

Wurde eine Bauteil-Position bereits mit einem BauStatik-Modul bemessen, so können sowohl die Ergebnisse der Bemessung als auch die Eingaben des Bauteils mit einem Klick importiert werden. Nach dem Import können alle Werte individuell auch verändert oder angepasst werden.

#### *Grafische Bearbeitung*

Alle automatisch generierten Schnitte und Ansichten können frei platziert werden. Auch weitere ergänzende 2D-Zeichnungen sind mühelos möglich.

#### *Katalog*

Mit dem Katalog steht eine Vielzahl von kleinen Zeichnungen zum Einfügen in den Plan zur Auswahl. Auch Tabellen für Biegerollendurchmesser oder Legenden sind im Katalog zu finden.

### **V300.at Bewehrungsplan-Durchlaufträger, EC 2, ÖN B 1992-1-1**

Das Zeichnen der Schal- und Bewehrungspläne gehört zu den zeitintensivsten Aufgaben in der Ausführungsplanung. Mit dem VarKon-Modul V300.de steht jetzt ein Werkzeug zur Verfügung, dass die automatisierte Erstellung der Schal- und Bewehrungspläne für Durchlaufträger ermöglicht. Grundlage sind entweder parametrisierte Eingaben, die Verwendung von Vorlagen oder der Import von Datensätzen aus der statischen Berechnung.

# **Wichtige Neuerungen auf einen Blick!**

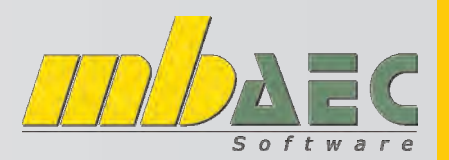

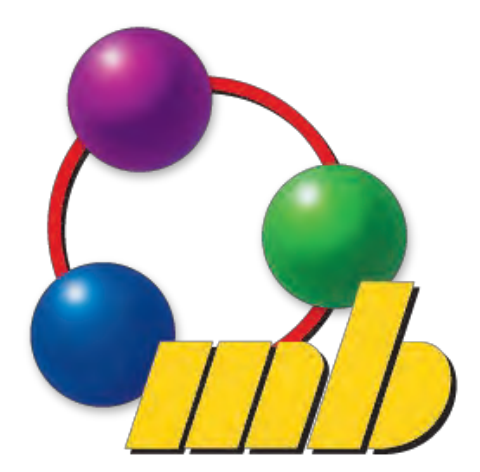

# **ProjektManager 2016**

#### **Verwaltung der Einwirkungen im Projekt**

Mit der mb WorkSuite 2016 stehen die Typisierung und die Verwaltung der Einwirkungen zentral im Projekt für alle Berechnungen und Nachweise zur Verfügung.

Die zentrale Verwaltung ermöglicht auf einfachem Weg einen sicheren und schnellen Umgang mit den Einwirkungen im Projekt, denn die definierten Einwirkungen haben Gültigkeit für alle Berechnungen in der BauStatik, in MicroFe und in EuroSta.

#### **Versionstreue Projekte**

Der ProjektManager 2016 kann Projekte, die mit älteren Versionen erstellt wurden, in die Version 2016 übernehmen (orange markiert). Die Daten werden dazu vom ProjektManager in eine Kopie des Originals konvertiert. Diese Kopie kann dann mit der aktuellen Version bearbeitet werden (rot markiert).

Projekte, die mit der mb WorkSuite 2016 erstellt wurden, können mit älteren Versionen nicht mehr geöffnet werden.

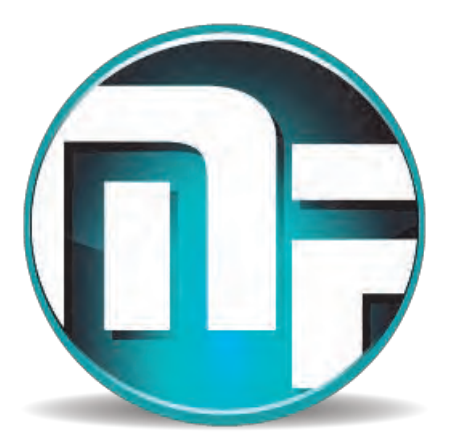

# **MicroFe 2016**

### **Einwirkungen laut ProjektManager**

Alle Kraft- und Verformungsgrößen auf ein Tragwerk sind entsprechend ihrer Häufigkeit und Dauer zu typisieren und einer Einwirkung zuzuordnen. Diese Typisierung bleibt in der Regel vom Dach bis in die Gründung erhalten.

Die Verwaltung zum Anlegen und Typisieren von Einwirkungen ist im ProjektManager, Register "Projekt" zu finden. In MicroFe erfolgt die Definition der Lastfälle und Lastgruppen sowie die Zuordnung zu Einwirkungen.

#### **Detailplan**

Vergleichbar zum Positions- und Lastplan ist nun der Detailplan verfügbar. In diesem werden nur die Eingabedaten aller Positionstypen des Registers "Details" (Zulagebewehrung, Nachweisbereiche, Durchstanzstellen und Zugkraftstellen; im 3D-Tragwerk auch Anschlusspositionen) dokumentiert. Neben der Ausgabe des Detailplans steht auch eine entsprechende grafische Ausgabe zur Verfügung.

### **Markierung für Positionsanfang und -ende**

Bei selektierten Stab-, Unterzug-, Wandlager- und Linienlastpositionen werden nun Anfang und Ende der Position mit "A" und "E" gekennzeichnet. Damit lässt sich im Grafikfenster direkt erkennen, welches Bauteilende den Anfang und das Ende der Position darstellt. Diese Information ist insbesondere deshalb von Interesse, da manche Positionseigenschaften sich speziell auf Anfang und Ende einer Position beziehen (bspw. Durchstanzstellen, Gelenkdefinitionen, etc.).

#### **Manipulation**

Nach einer Positionsselektion steht über die Schaltfläche "Manipulation" der Dialog zum gleichzeitigen Verschieben/ Rotieren/ Kopieren zur Verfügung. Nach Aufruf des Dialogs kann die Positionsselektion noch verändert werden, bevor die Manipulation zur Ausführung kommt.

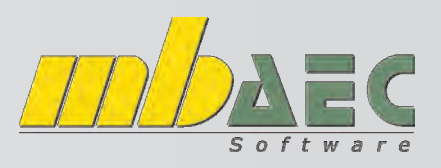

## **Wichtige Neuerungen auf einen Blick!**

#### **Dehnen und Trimmen**

In der mb WorkSuite 2016 wurden zur nachträglichen Bearbeitung der Positionsgeometrie die beiden neuen Änderungsfunktionen "Dehnen" und "Trimmen" implementiert.

Ein oder mehrere Objekte zu dehnen, bedeutet, eine bestimmte Auswahl an Kontur-Polygonpunkten um einen gemeinsamen Vektor zu verschieben. Insbesondere wenn Polygonpunkte zu mehreren Positionen gehören, sind positionsübergreifende Geometrieänderungen einfach vorzunehmen.

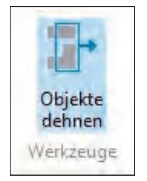

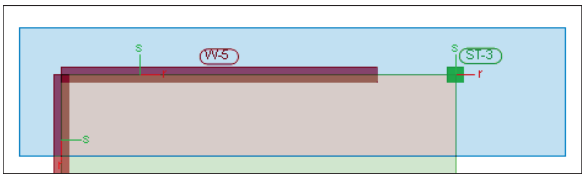

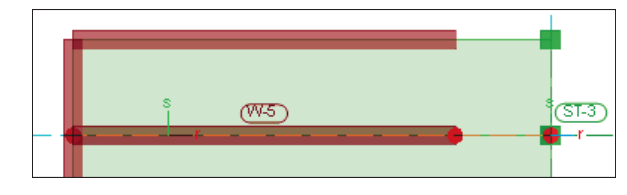

Das einfache Trimmen einer Polygonkante bedeutet, dass diese Kante orthogonal zu ihrer Ausgangslage verschoben wird und die anschließenden Polygonkanten nur in ihrer Länge soweit verkürzt oder gestreckt werden, dass weiterhin ein Polygon mit unveränderter Knoten- und Kantenanzahl entsteht.

Eine besondere Eingabevariante ist "Auf Ziel trimmen". Hier wird eine Polygonkante an einen bestehenden Polygonverlauf angeglichen.

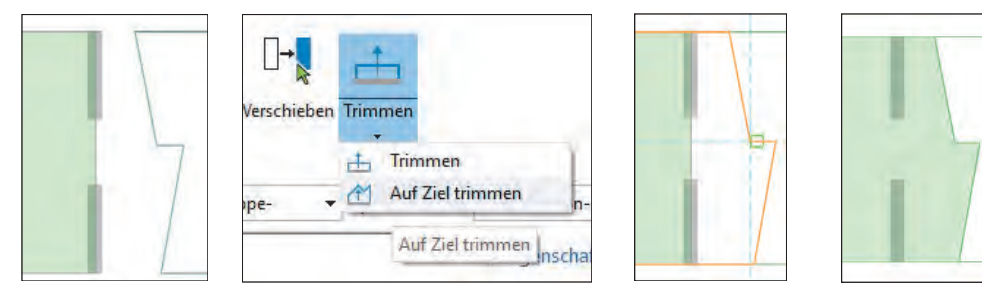

#### **Berechnungsprotokolle**

Es stehen nun jederzeit die Berechnungsprotokolle der verschiedenen Berechnungsarten als eigenständige Ausgaben zur Verfügung. Eine Protokoll-Ausgabe berücksichtigt immer den jeweils jüngsten Berechnungslauf.

#### **Festlegung eines Ausschnitts**

Mit der Auswahl eines Ausschnitts wird die Ergebnisdarstellung individuell gesteuert. Es können Bereiche des Modells ausgeblendet werden.

Mit der Verwaltung besteht die Möglichkeit, einen Ausschnitt auf andere Ergebnisse, z.B. von der Biegebewehrung auch auf die Querkraftbewehrung, zu übertragen.

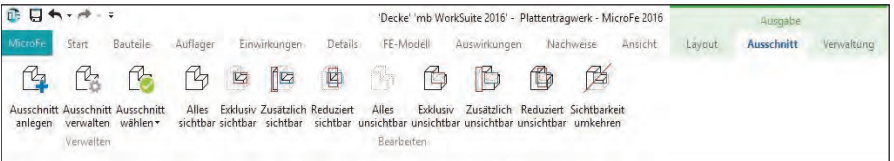

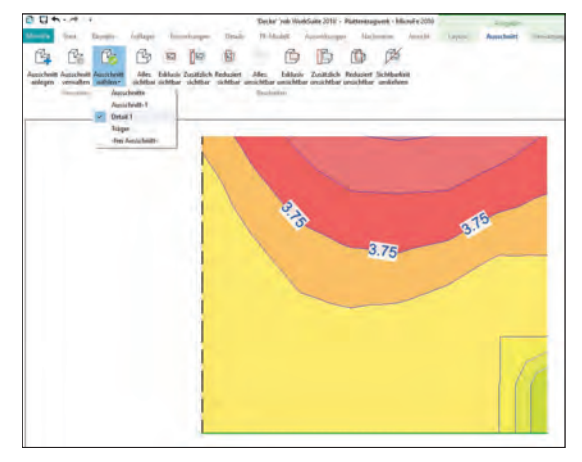

### **Brettsperrholz (M322.at, M332.at, M342.at)**

In MicroFe stehen Ihnen mit den neuen Bauteil-Positionstypen "Holz-Scheibe/Platte/Fläche" flächenförmige Bauteile aus Brettsperrholz zur Verfügung. Die Verwaltung erfolgt in den Projekt-Stammdaten, in welchen auch Brettsperrholzsorten verschiedener Hersteller aufgelistet sind. Zusätzlich können mit dem BauStatik-Modul S854.at weitere Brettsperrholzsorten manuell definiert und in den Stammdaten gespeichert werden, sodass diese auch in MicroFe Verwendung finden können.

# **Arcon Evo**

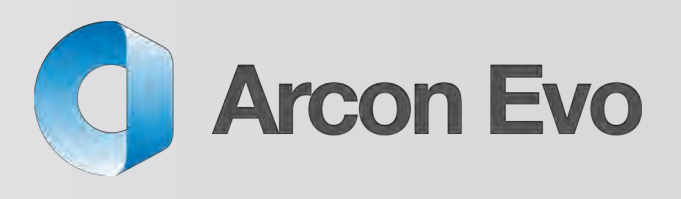

## **Tipps & Tricks Wandeinstellungen**

In ArCon Evo haben Sie erstmals die Möglichkeit, die Holzkonstruktion der Wand direkt einzugeben.

Wählen Sie dazu auf der linken Seite die Wände aus.

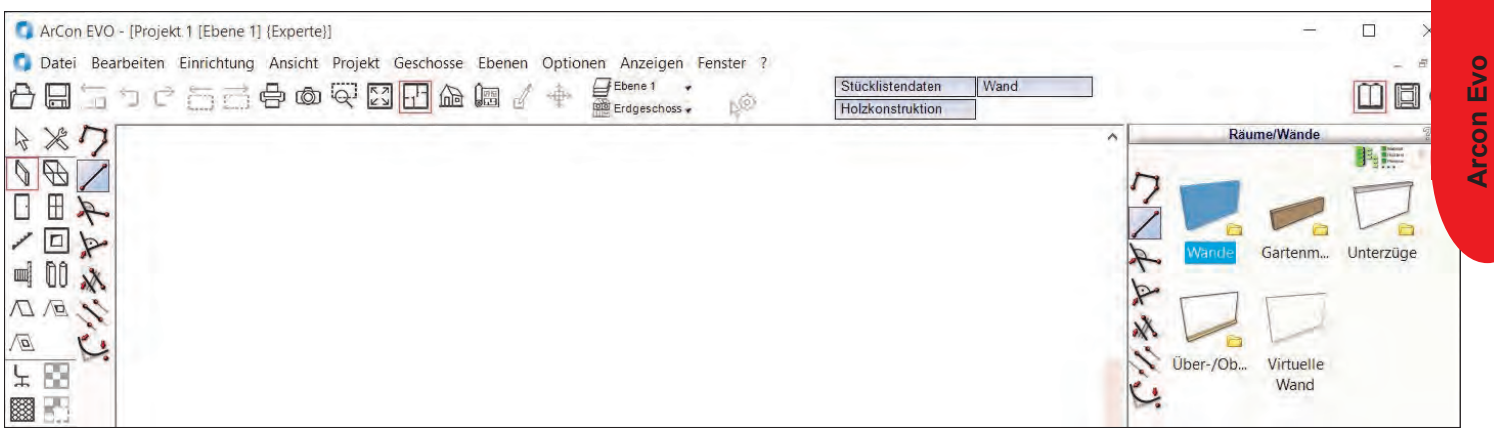

Nun können Sie - auf der rechten Seite im Katalog - eine bereits abgespeicherte Wand selektieren oder diese Ihren Wünschen entsprechend anpassen.

#### In unserem Beispiel wurde folgende Wand gewählt: Wände -> Mehrschalig -> A Holzkonstruktion 30er

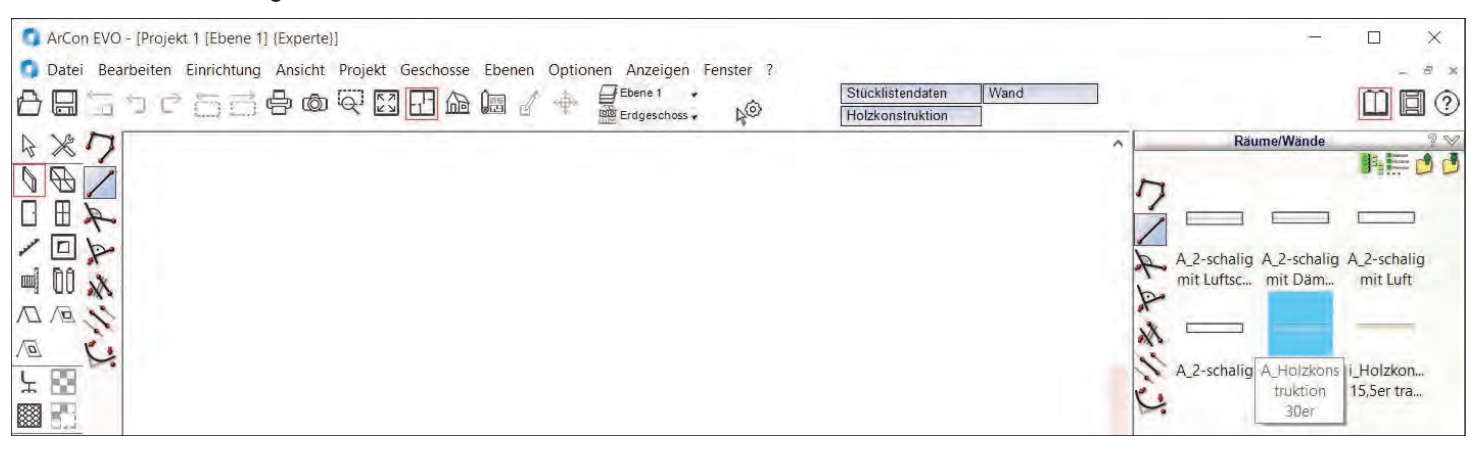

Week **Wand** Wand **Schichte** Schichten **Schicht** Dicke eichnung eichnung Dicke Ŧ Viveaus Nichttra  $0.010$ Nichttragen 0.010 Ŀ Ł. WWWWW **WWWW#** Dämmung 0.060 é,  $0.200$  $0.200$ ب. Besch airbuolier Wer Reschni aktueller Wert  $\ddot{\phantom{0}}$  $\Box$  $\mathbf{B}$ Schichten Schichten Wanddick 0.298 m Wanddick 0.298 m Vom Geschoss abweichend. Oberes Niveau LR gleich 0,000 m Wanddicke unterschi adz zu Re Wand Referenzpunk **Wand Refe** Wandach Oberes Niveau (rechts) elativ zur Ob itife OK **OK** 

#### Im Menüpunkt "Wand" finden Sie Einstellungsmöglichkeiten für den Aufbau, die Darstellung und die Niveaus der Wände.

Informationszeitschrift der DI KRAUS & CO GesmbH Seite 9

# **Arcon Evo**

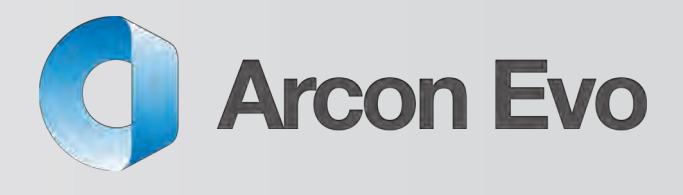

# **Tipps & Tricks Wandeinstellungen**

Im Menüpunkt "Holzkonstruktion" finden Sie die Registerkarten "Allgemein", "Querschnitte" sowie "Material für Holzkonstruktion"

#### **Einstellungsmöglichkeiten Registerkarte Allgemein**

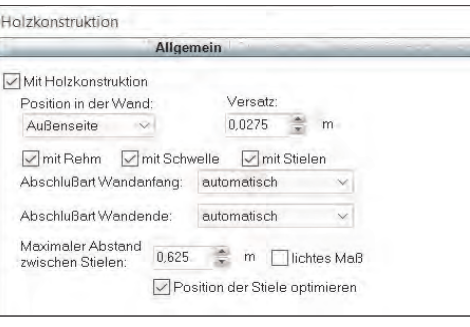

Hier stellen Sie ein,

- ob Sie eine Holzkonstruktion erzeugen wollen
- wie diese positioniert ist
	- und was dargestellt werden soll

#### **Einstellungsmöglichkeiten Registerkarte Querschnitte**

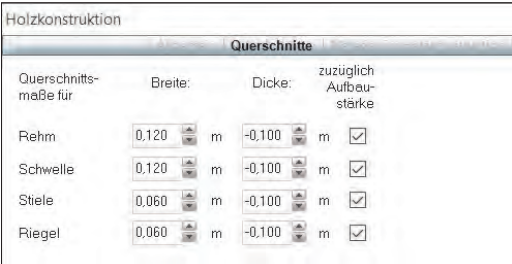

Hier können Sie die Dimensionen der einzelnen Elemente definieren

#### **Einstellungsmöglichkeiten Registerkarte Material für Holzkonstruktion**

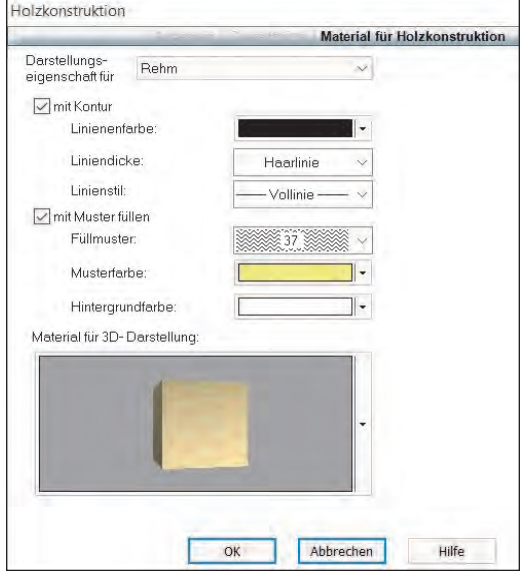

 Hier finden Sie die Einstellungsmöglichkeiten für einzelne Bauteile. Das heißt, Sie können für den Rahm eine andere Darstellung wählen als für den Riegel.

Sobald Sie mit Ihren Einstellungen fertig sind, bestätigen Sie die Auswahl mit OK und können nun die Wand setzen.

## Besuchen Sie uns im Internet unter www.arcon-cad.at

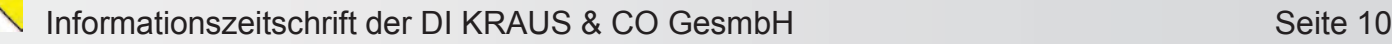

# **Arcon Evo**

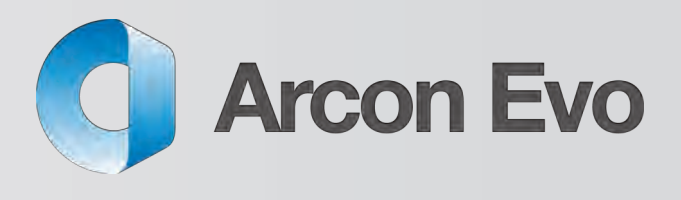

## **Tipps & Tricks Wandeinstellungen**

Wollen Sie beispielweise nur die Holzkonstruktion anzeigen, gehen Sie bitte wie folgt vor:

#### Wechseln Sie zunächst in den 3D-Modus.

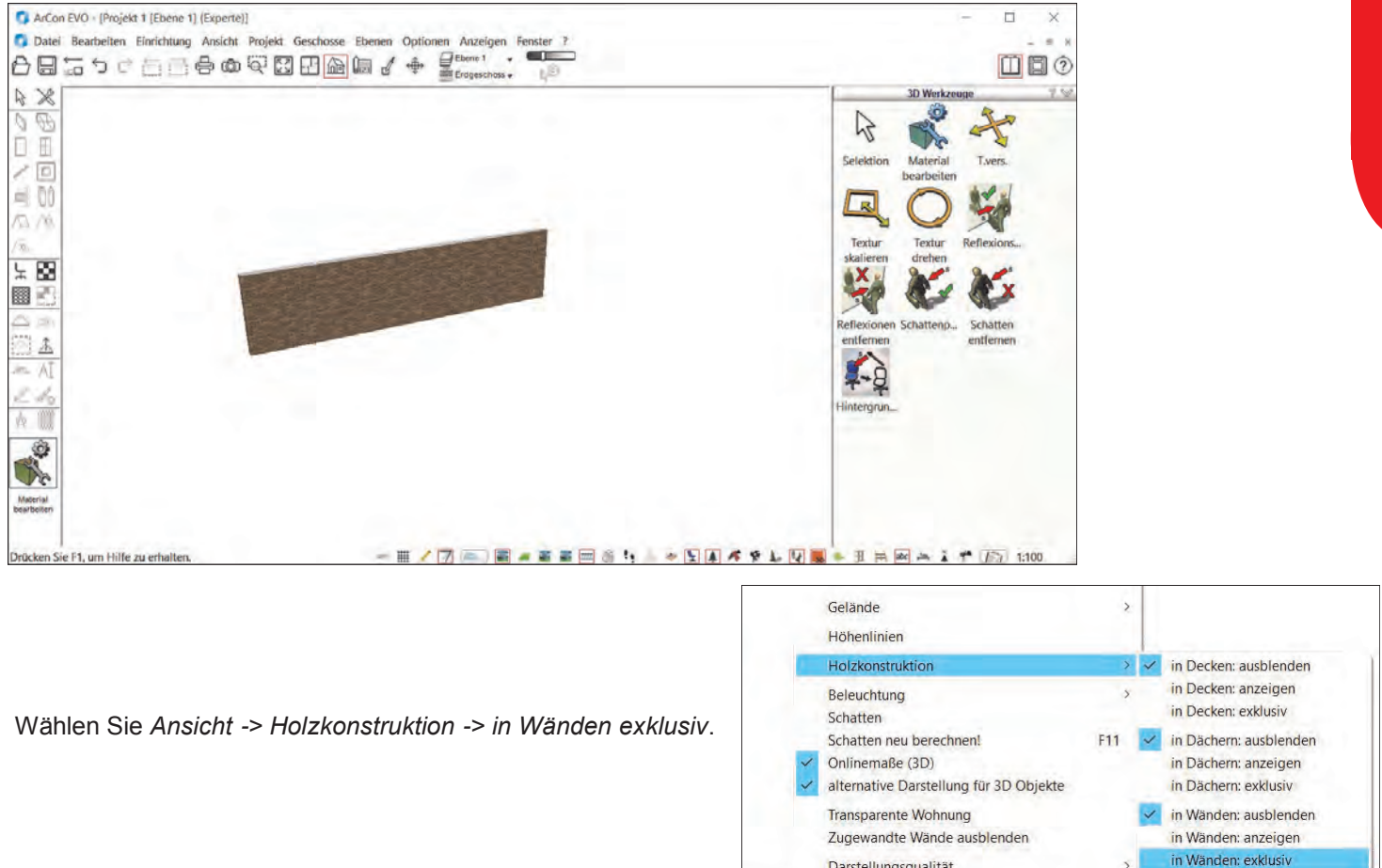

Die Textur der Wandfläche wird ausgeblendet und Ihre Holzkonstruktion sichtbar.

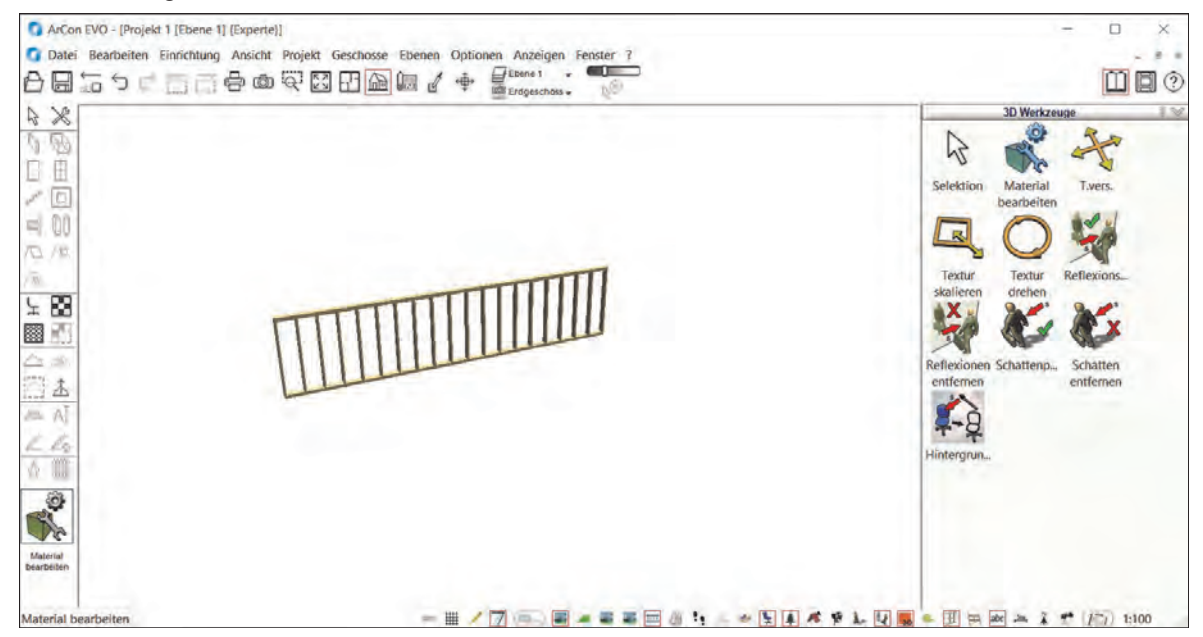

Daretallungs

Bei Decken und Dächern kann die Holzkonstruktion auf die gleiche Art und Weise sichtbar geschaltet werden!

# **Tipps & Tricks**

# **ArCon Eleco + 2015 Professional**

## **Schriftfeld unter CreativeLines 3.7 bearbeiten**

Ab der Version ArCon +2015 haben Sie die Möglichkeit, Ihre Schriftfelder direkt in CreativeLines zu bearbeiten. Dies ist wesentlich komfortabler als die Arbeit mit dem Schriftfeldmakro.

Um bereits bestehende Schriftfelder zu importieren, wählen Sie bitte im Menü: *Datei -> Neuen Plan erstellen* und anschließend *Datei -> Importieren -> Schriftfeld*.

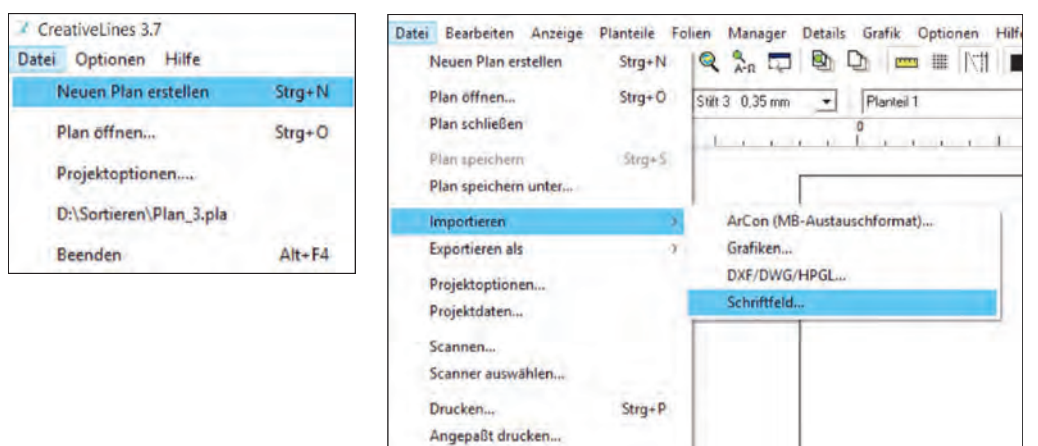

Die Schriftfelder von ArCon liegen unter folgendem Pfad:

C:\Eleco\ArCon Professional +2015\Programm\Standard\Logos (Standardpfad)

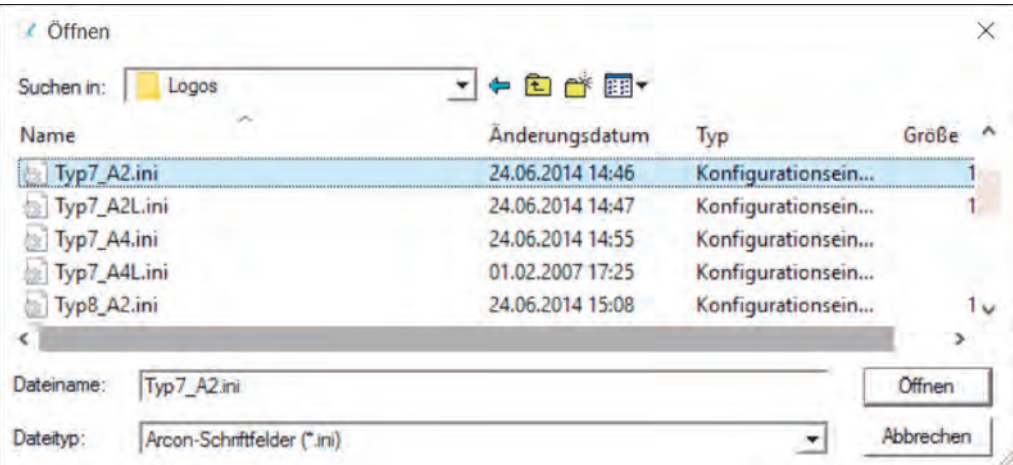

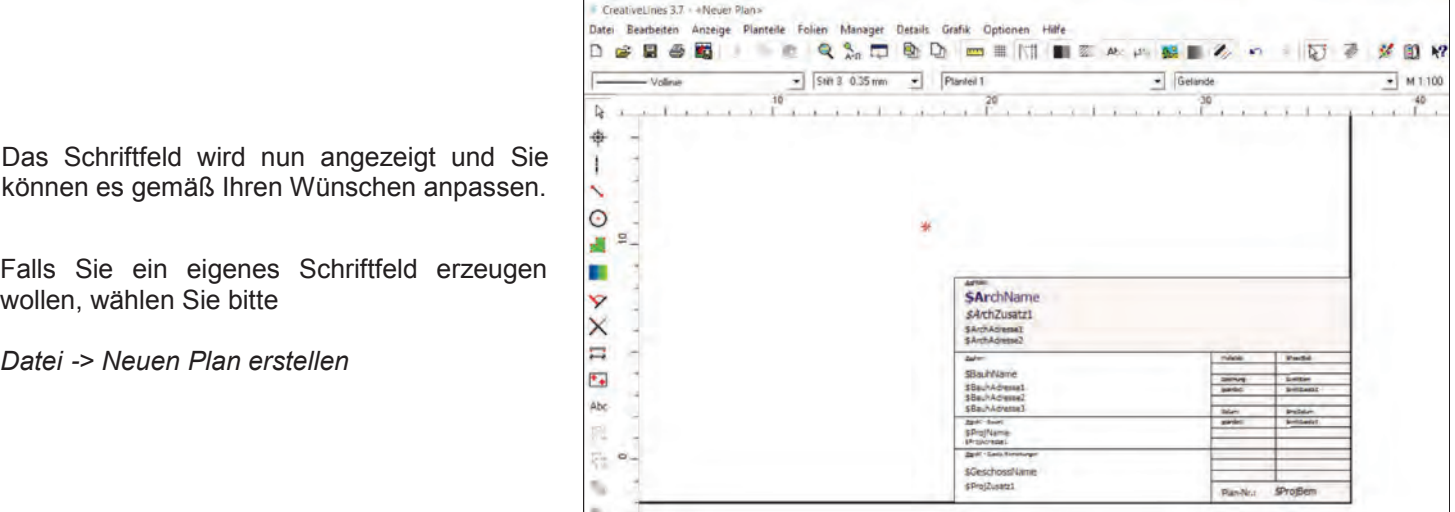

# **Tipps & Tricks**

# **Schriftfeld unter CreativeLines 3.7 bearbeiten**

Wie beim Schriftfeldmakro sollten Sie auch hier die Blattgröße, falls nötig, anpassen. *Datei -> Projektoptionen -> von Drucker vorgegeben* -> Einstellungen in neuem Fenster

Achten Sie darauf, dass der Menüpunkt "vom Drucker vorgegeben" markiert ist!

Nun passen Sie das Schriftfeld mit den Funktionen von CreativeLines an Ihre Wünsche an. Bitte beachten Sie, dass gedrehte Texte nicht in das ArCon-Schriftfeld übernommen werden können!

Um das Schriftfeld abzuspeichern, wählen Sie bitte *Datei -> Exportieren als -> Als Schriftfeld*

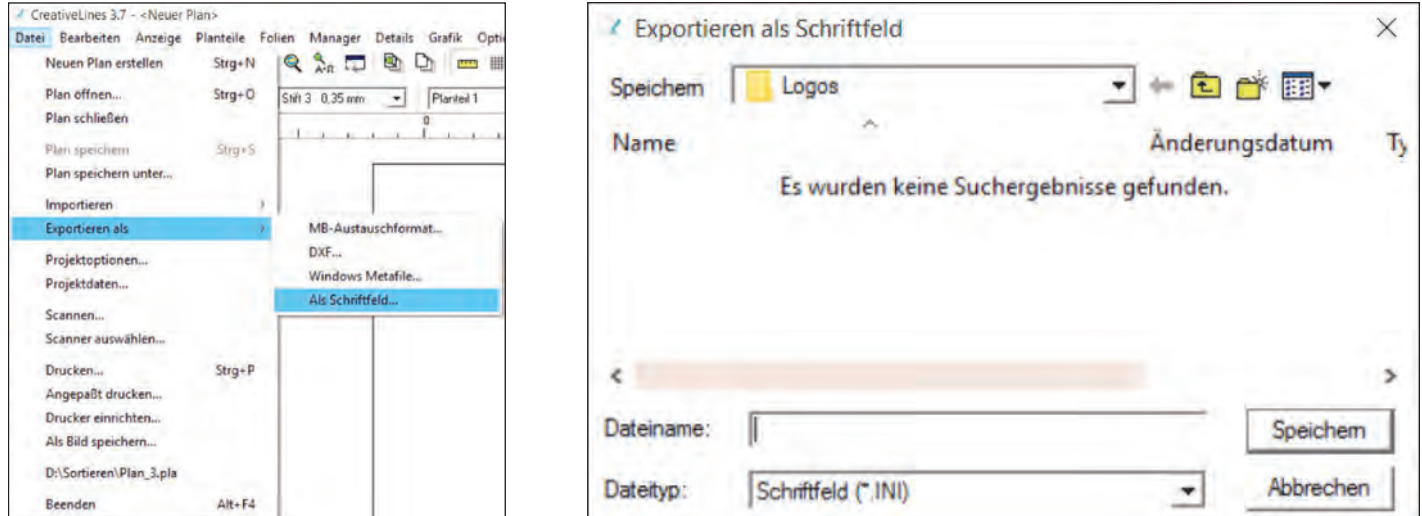

Damit Ihr neues Schriftfeld bei der Auflistung der Schriftfelder in ArCon zu finden ist, vergeben Sie dafür einen Namen und speichern es bitte unter folgendem Pfad:

C:\Eleco\ArCon Professional +2015\Programm\Standard\Logos (Standardpfad)

**PRESSEMITTEILUNG ArCon +2015: ArCon Eleco Professional ist eine CAD Software für 2D- und 3D- Planungen, 3D-Visualisierungen und 3D-Durchwanderungen. Sie begleitet den Architekten von der kompletten Planung über die Kostenkalkulation, die Erstellung des Bauantrags, bis zur Visualisierung.** 

ArCon +2015 visualisiert Treppenhausverglasungen ohne Umwege. Eine Verglasung über mehrere Stockwerke zu visua-

lisieren erweist sich bei geschossorientierten Planungsprogrammen oft als kompliziert. Wird im Ausgangsgeschoss ein Fenster definiert, das höher als das Geschoss ist, übernimmt ArCon alle weiteren Schritte selbstständig.

CAD - Programme nutzen oft DXF- bzw. DWG-Dateien, um eine Planung auf externen CAD-Daten aufzubauen - so auch ArCon. Jedoch ermittelt ArCon den Skalierungsfaktor automatisch über den bekannten Abstand zweier Punkte.

Erweitert wurde die Möglichkeit, Projektarchive zu erstellen und einzulesen. Projektdaten können so komplett und unkompliziert zwischen allen Baubeteiligten zur Verfügung gestellt bzw. ausgetauscht werden. Weitere Neuerungen sind u.a: DXF-Import bis AutoCAD 2015, Folien beschneiden, automatische Beschriftung von Dachhöhenlinien, uvm….

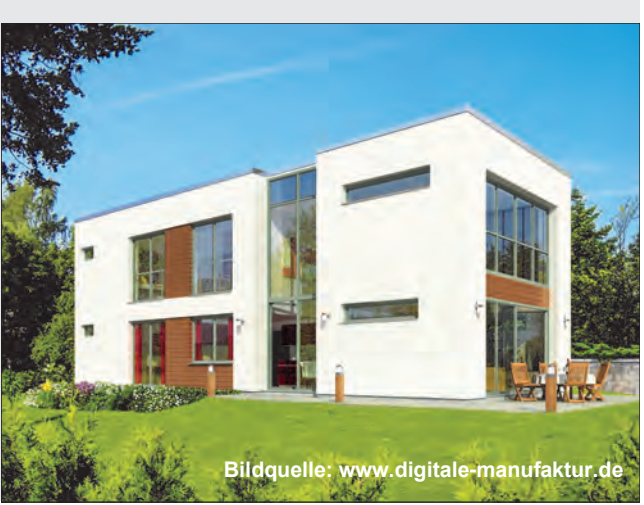

ArCon Eleco + 2015

**Professional** 

# **Tipps & Tricks ArCon Render Studio**

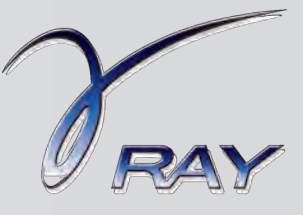

## **Innenpanoramen**

Im ArCon Render Studio® können neben Animationen und Videos auch so genannte Panoramen erstellt werden. Das ist eine simple Alternative zu Kamerafahrten oder derartigen Animationen, da diese lediglich einen oder mehrere gespeicherte Kamerastandpunkte benötigen und alles andere macht die Software ganz alleine. Das Tolle daran ist, dass die Berechnung nicht einfach einen vorab definierten Ablauf darstellt – nein, Sie können sich in der Animation auch noch bewegen!

Im ArCon Render Studio® unterscheidet man zwischen Innen- und Außenpanoramen, wobei wir in dieser Ausgabe der DI Kraus AKTUELL auf die Innenpanoramen näher eingehen möchten. Beginnen werden wir wieder in unserer CAD-Software ArCon Eleco Professional®, wo - in unserem Beispiel - eine Wohnung konstruiert und eingerichtet wurde.

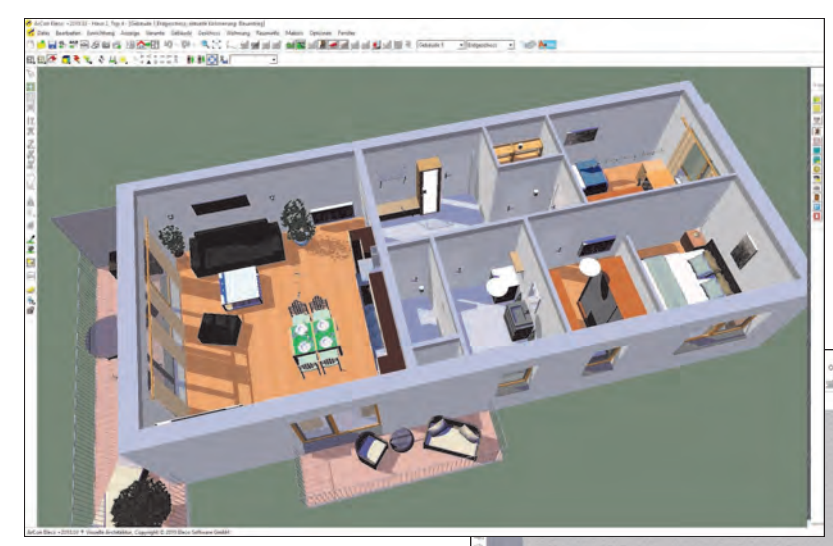

Diese Wohnung soll nun visualisiert und anschließend als Panorama berechnet werden. Unser Ziel ist es, dass jeder Raum betreten werden und man sich darin umsehen kann.

Für den Export in das ArCon Render Studio® wird die in ArCon Eleco Professional® zuletzt gewählte Kameraposition direkt übernommen.

**Add to the control of the College of the Control of the College of the College of the College of the College of the College of the College of the College of the College of the College of the College of the College of the** 

Dadurch kann sogleich der erste Kamerastandpunkt unseres Innenpanoramas fixiert werden.

Unter der Karteikarte **Kamera** wird über den Button **Neu** die gewünschte Position benannt und gespeichert.

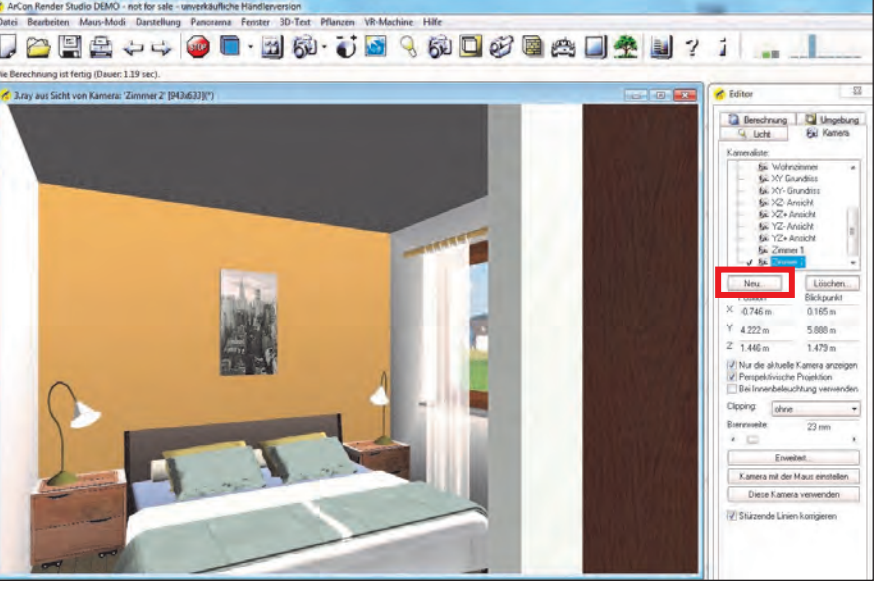

Dazu setzen Sie ein Häkchen bei **Kopie der aktuellen Kamera** und bestätigen mit **OK**.

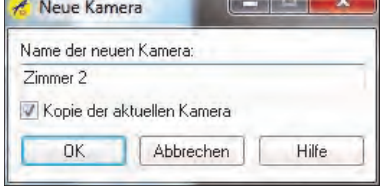

Für das Innenpanorama der Wohnung ist nun in jedem Raum ein Kamerastandpunkt zu setzen. Dies geschieht über die Bewegungsmöglichkeiten der **Navigationsleiste**.

# **Tipps & Tricks ArCon Render Studio**

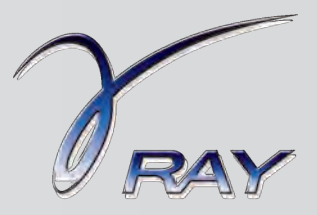

## **Innenpanoramen**

Dazu bitte immer nach dem Speichern zur **default-Kamera** wechseln. Die aktive Kamera (mit Häkchen davor) wird nämlich immer verändert, wenn man sich weiter bewegt.

Für die Justierung des gewünschten Kamerastandpunktes kann auch der **Kamera-Symbol-Modus** zu Hilfe herangezogen werden.

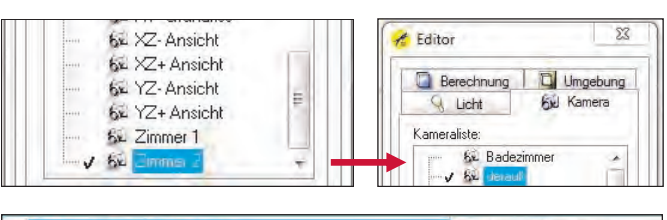

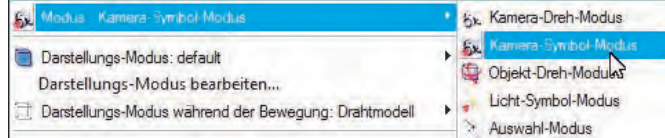

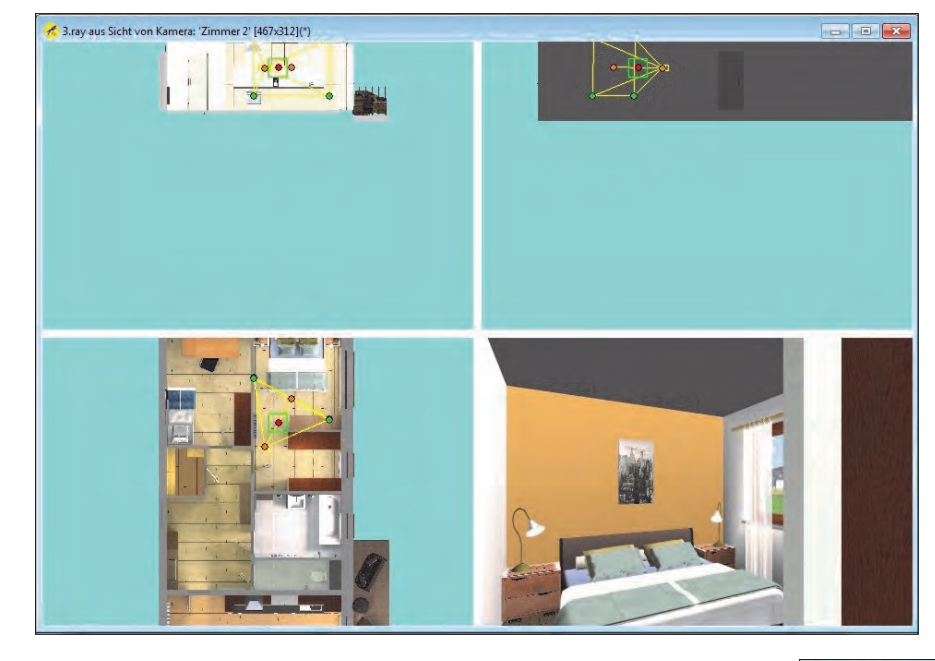

Mit Rechtsklick der Maus und Auswahl dieses Modi haben Sie die Möglichkeit, die Kameraposition direkt zu verändern. Öffnungswinkel, Position, Drehung, … einfach die Punkte in den drei Ansichtsfenstern anwählen und verschieben.

Im vierten, rechts unten situierten Ansichtsfenster, sehen Sie dann sofort die Veränderung.

Nun führen Sie die Visualisierung und Lichtberechnung mittels Lichtmanager durch. Richten Sie dabei die Sonne aus und in eher dunklen sowie fensterlosen Räumen Schalten Sie die Kunstlichtquellen ein.

Diese werden bei der Übergabe auch von ArCon Eleco Professional® mitexportiert.

Nachdem nun alle Kamerapositionen fixiert sind, wählen Sie **Panorama** -> **Innenpanorama komplett berechnen**.

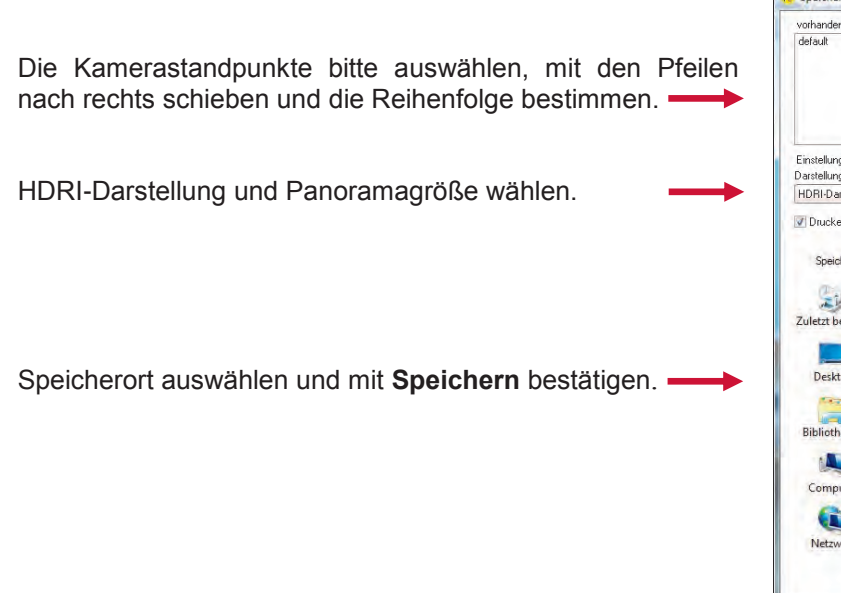

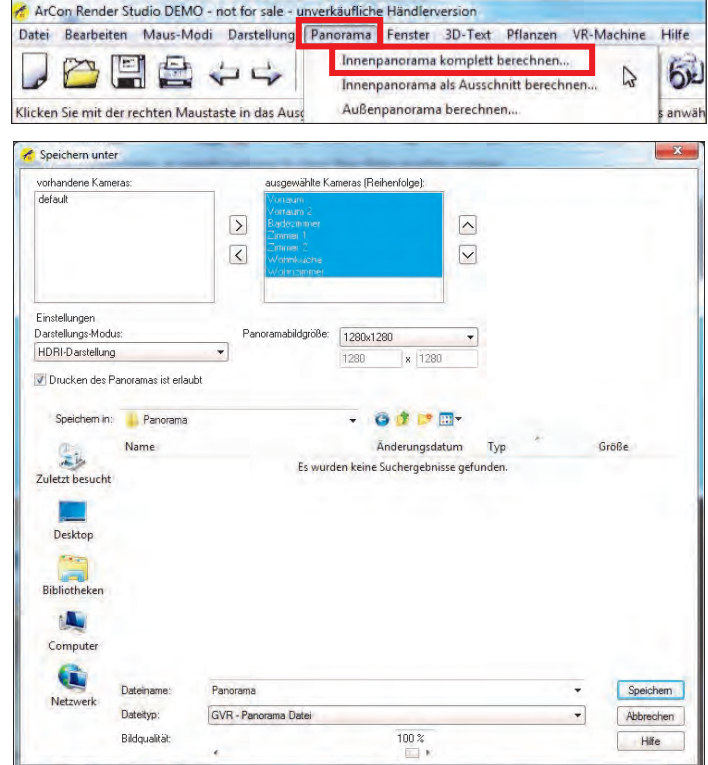

# **Tipps & Tricks ArCon Render Studio**

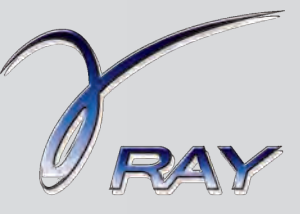

## **Innenpanoramen**

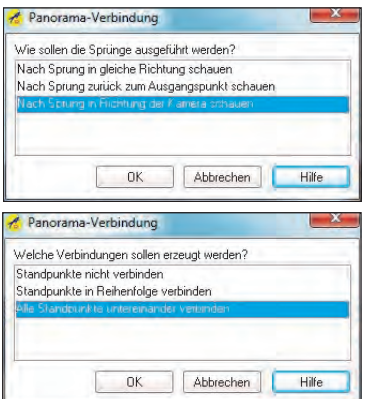

Anschließend bitte noch in den folgenden Meldungen das Gewünschte auswählen und immer mit **OK** zustimmen.

Wenn alle Standpunkte verbunden werden, kann zwischen den einzelnen Räumen gewandert werden. Da dies ja aufgrund baulicher Situationen (beispielsweise keine Türen) nicht möglich ist, kann im Anschluss jede Verbindung einzeln bestätigt oder gelöscht werden. So wird eine ganze Wohnung begehbar gemacht. An jedem Kamerastandpunkt hat der Betrachter die Möglichkeit, sich 360 Grad zu drehen und den jeweiligen Raum zu begutachten.

Je nach Wunsch bitte eine Auswahl treffen. Wird der unterste Eintrag gewählt, haben Sie den Vorteil, dass Sie immer jene Kamerasicht sehen, welche vor der Berechnung bestimmt wurde.

Im Anschluss wird das Innenpanorama berechnet. Die zuerst gereihte Position wird nach der Berechnung angezeigt, sie stellt somit den Start des Wohnungsrundgangs dar. Die einzelnen Standpunkte (als Hotspots im ArCon Render Studio® bezeichnet) werden durch ein **Kreissymbol im Panorama** dargestellt. Durch einen Klick auf diese Symbole springt der Betrachter in diesen Raum und kann sich dort frei drehen.

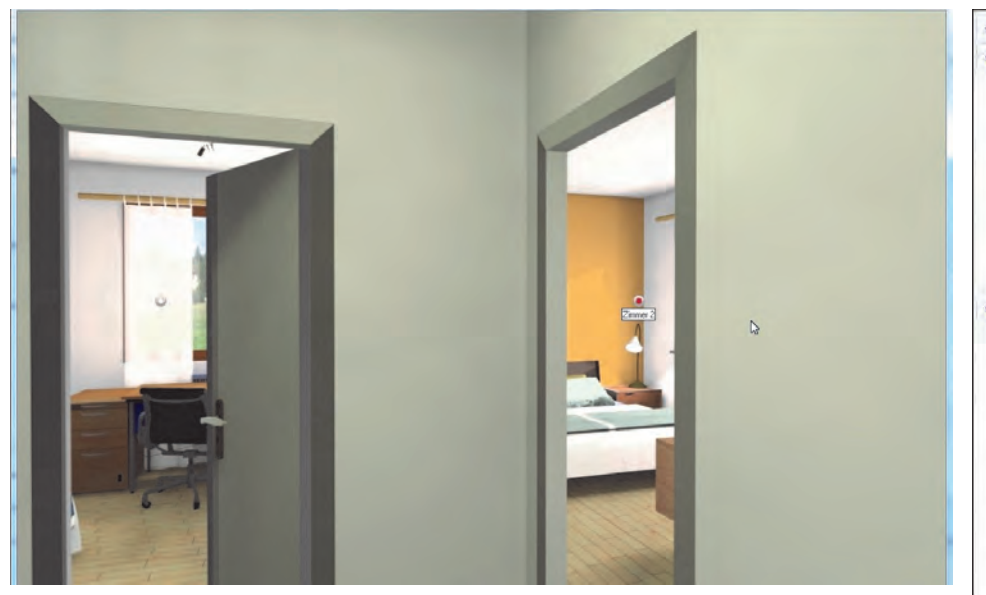

Mit Rechtsklick in das Panorama werden die Optionen angepasst, auch Verbindungen einzelner Standpunkte untereinander -> **Liste der Hotspots anzeigen**.

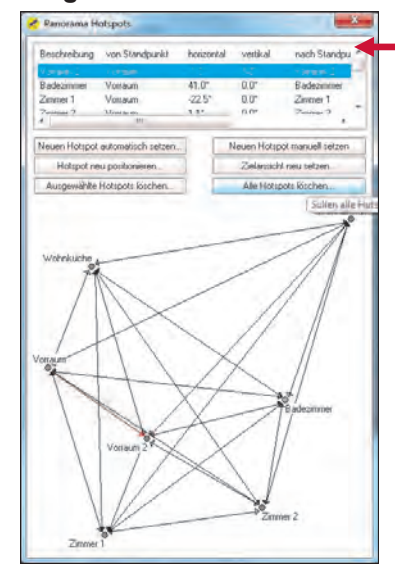

Jede Zeile stellt eine Richtung einer Verbindung dar. Falls es keine Verbindung geben soll, kann diese hier gelöscht werden.

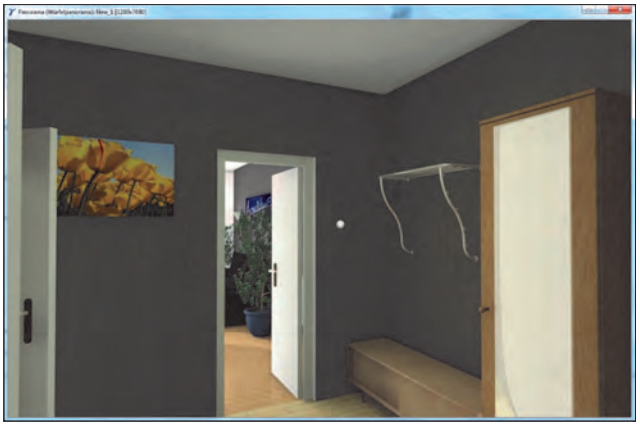

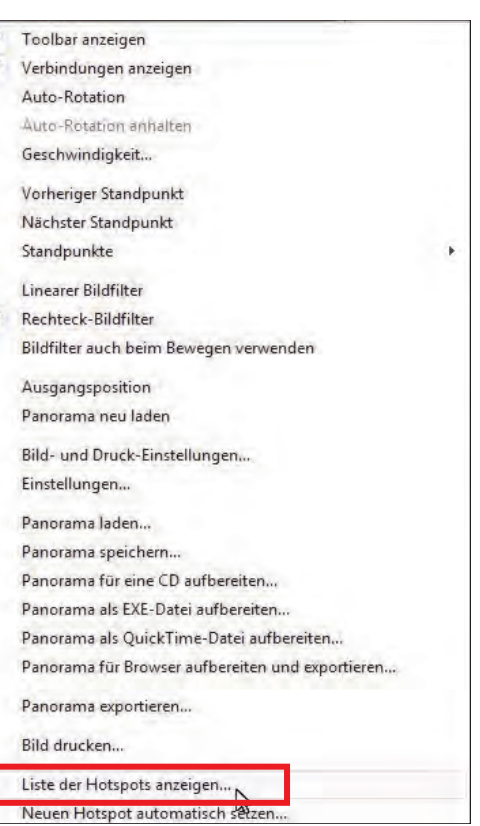

Die Panoramen können Sie auch Ihren Kunden schicken und / oder auf Ihre Homepage stellen.

Als Beispiel haben wir das soeben berechnete Panorama auf unsere Homepage gestellt:

## **www.arcon-cad.at**

**Schauen Sie doch vorbei!** 

# **ArCon Eleco + 2015 Professional**

AKTION!

# **Bestellformular**

## **JA, hiermit bestelle ich**

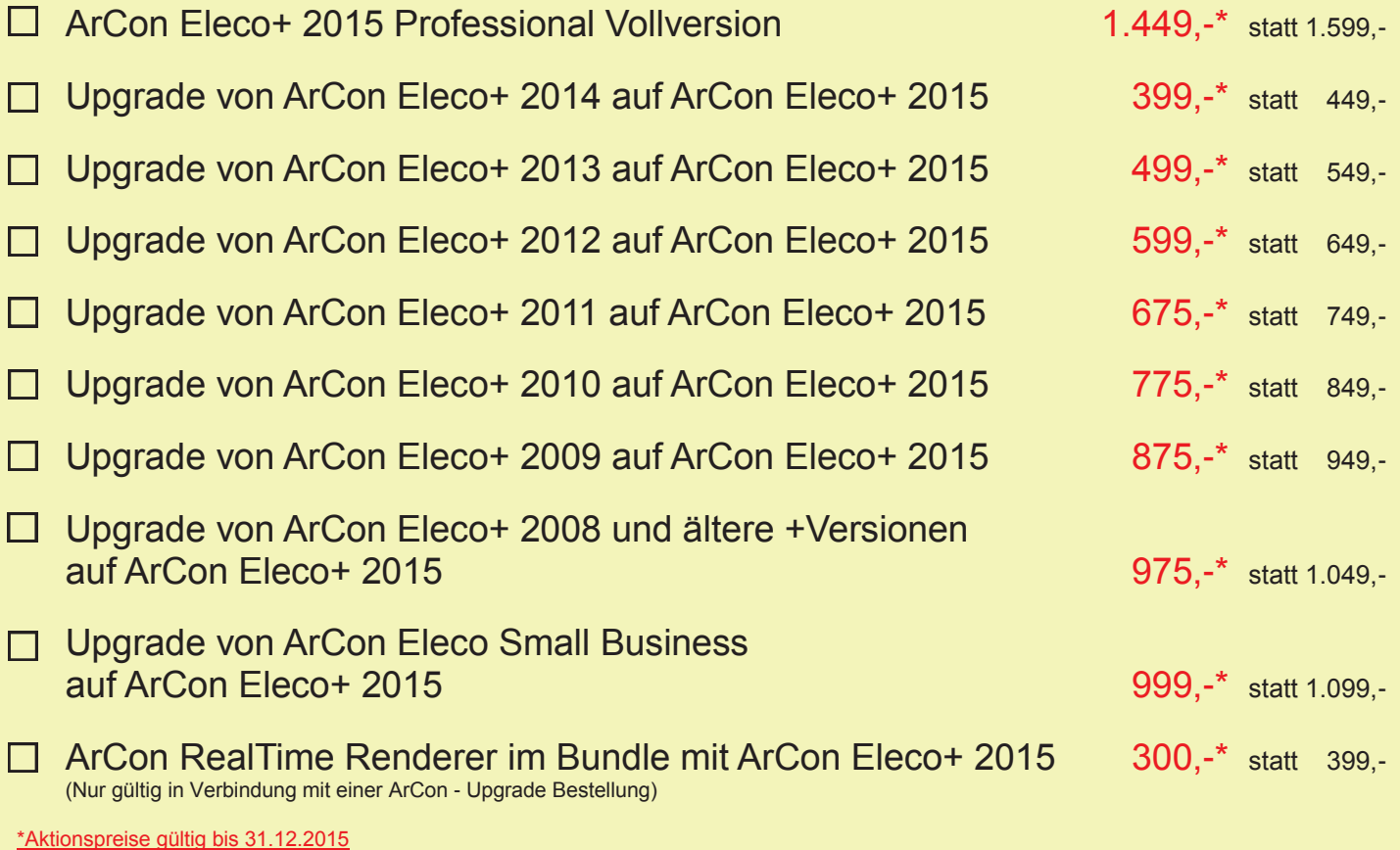

Die Preise sind je Erstlizenz zzgl. MwSt. und Euro 10,- Versandkosten (netto). Änderungen und Irrtümer vorbehalten. Es gelten die AGB der DI KRAUS & CO GesmbH.

**Antwort an DI Kraus & CO GmbH, W. A. Mozartgasse 29, 2700 Wr. Neustadt Telefon: 02622 / 89497, E-Mail: office@dikraus.at; Internet: www.dikraus.at**

# **FAX: 0043 / (0)2622 / 89496**

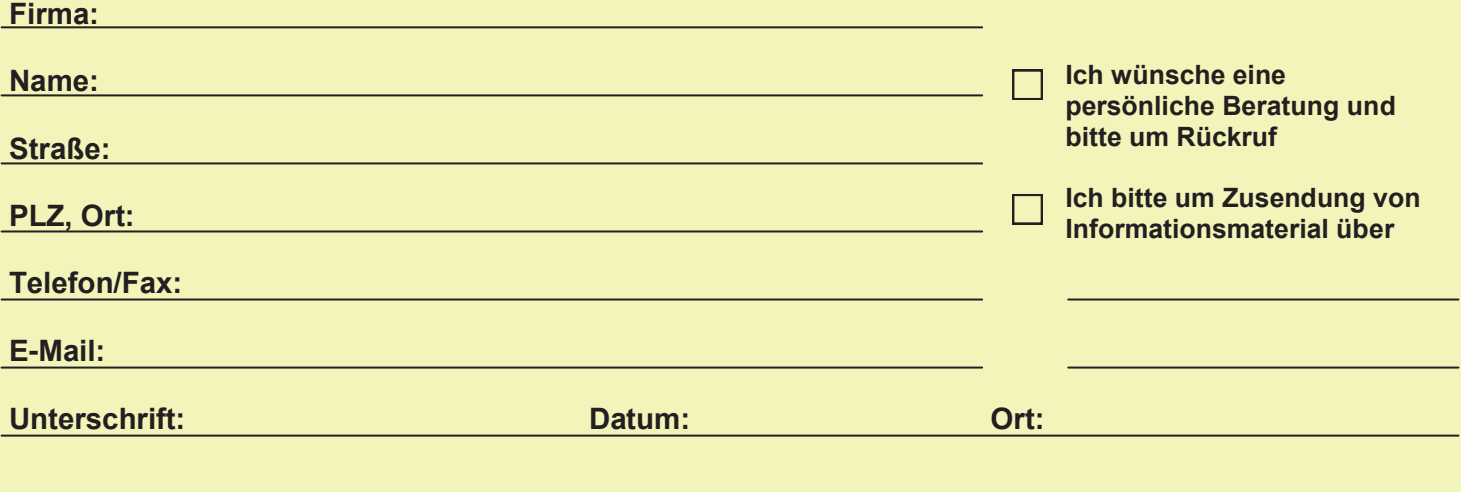

# **Tipps & Tricks RIB iTWO**

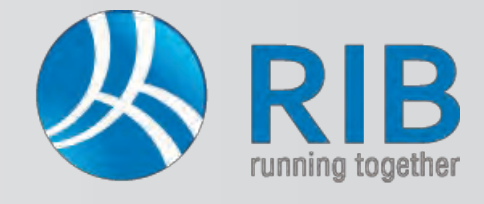

# **Tabellen im Leistungsverzeichnis (LV)**

Alle Tabellen (ob nun im Ausschreibungs-Tool von iTWO® oder eine andere Tabelle in iTWO®) können in deren Spalten beliebig angepasst werden.

Mittels Rechtsklick der Maus auf eine der Überschriften der Spalten (Beispiel *Kurztext*) und Auswahl von Anpassen öffnet das Eigenschaftsfenster der Tabelle.

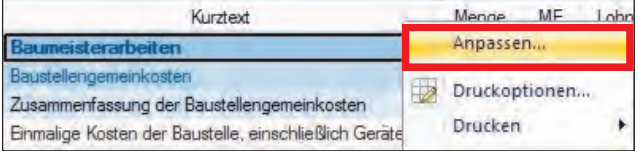

#### Es öffnet sich folgendes Fenster:

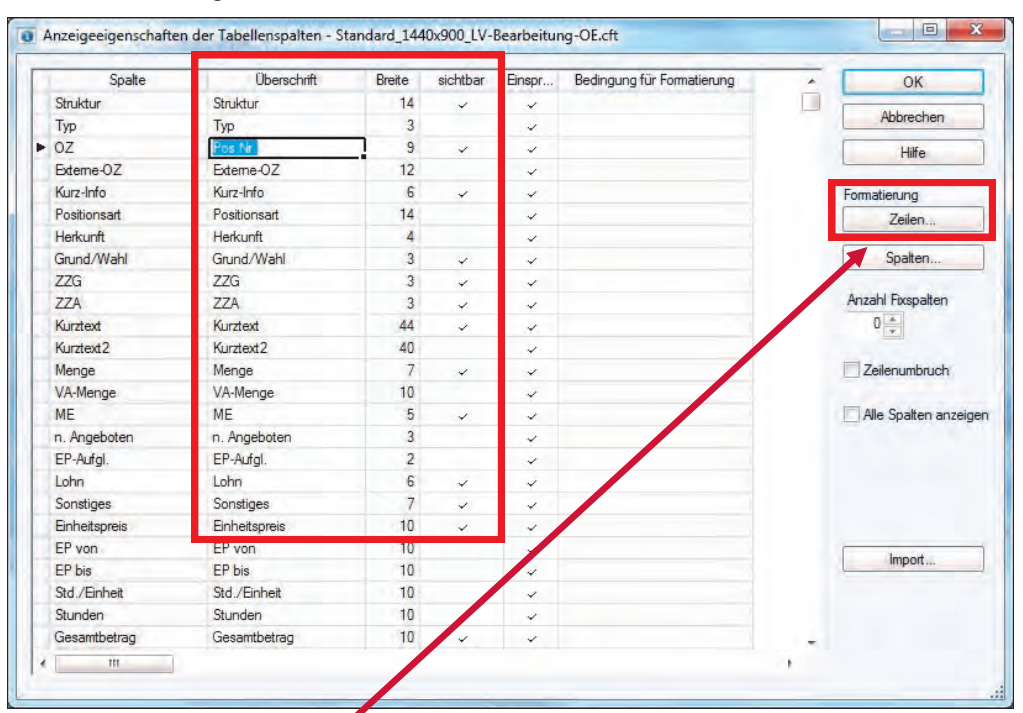

Hier können die einzelnen Spalten der Tabelle ein- und ausgeblendet werden.

Ebenso kann die Bezeichnung der jeweiligen *Überschrift* und deren *Breite* in der Tabelle angepasst werden.

Über den Button *"Zeilen"* können **Schriftart**, **Schriftfarbe**  und **Hintergrundfarbe** für jede Hierarchiestufe im LV definiert werden. Anschließend mit *OK* bestätigen.

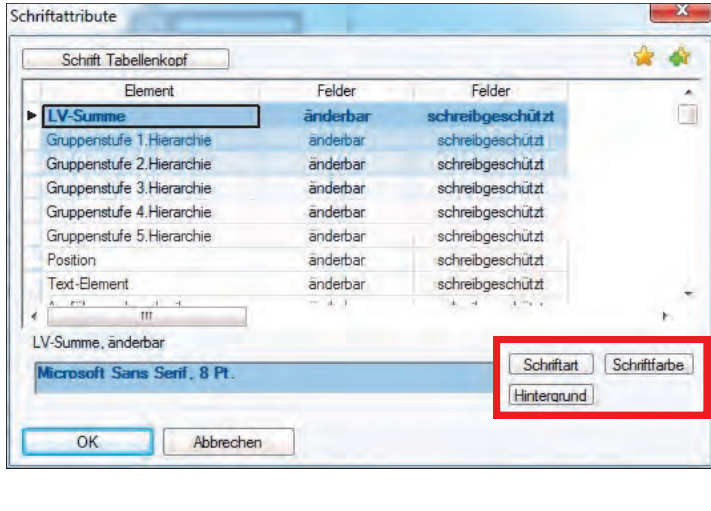

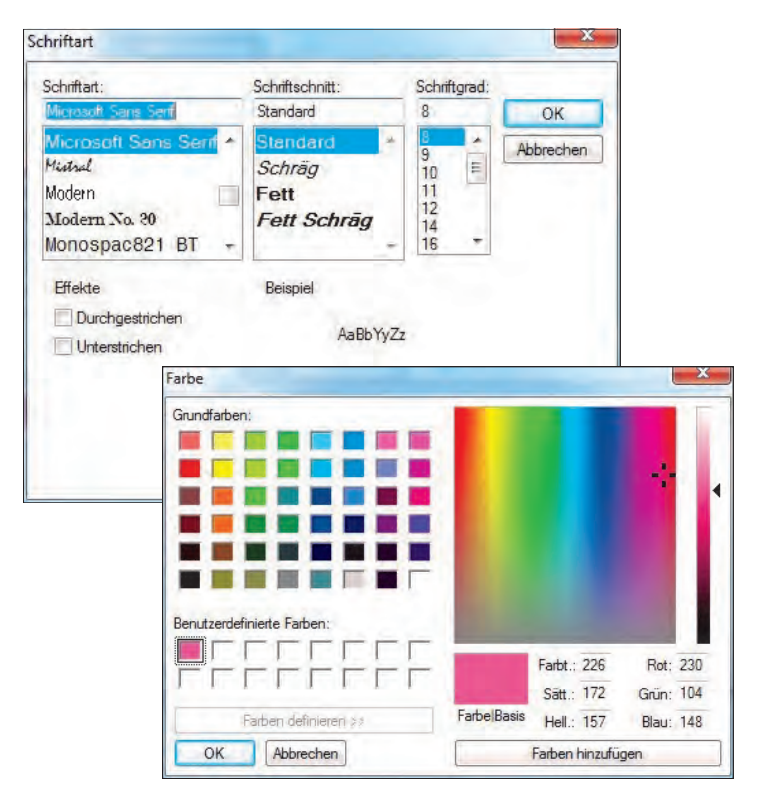

# **Tipps & Tricks RIB iTWO**

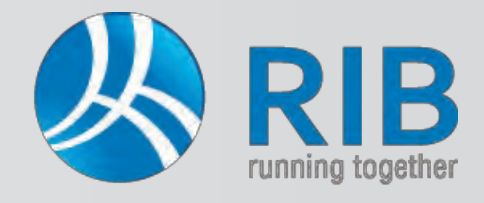

## **Tabellen im Leistungsverzeichnis (LV)**

Über die Spalte *Einsprung* kann eingestellt werden, in welche Felder im LV in der Tabelle mit der ENTER-Taste gesprungen wird.

#### *Beispiel:*

Es wird das Häkchen nur bei den Einheitspreisanteilen *Lohn* und *Sonstiges* gesetzt. So kann der Lohnpreis in der Tabelle im LV eingetragen werden. Mit ENTER springen Sie in das Feld *Sonstiges*, tragen hier den Sonstiges-Anteil ein und springen mit ENTER in das nächste Lohnfeld der nächsten Position …

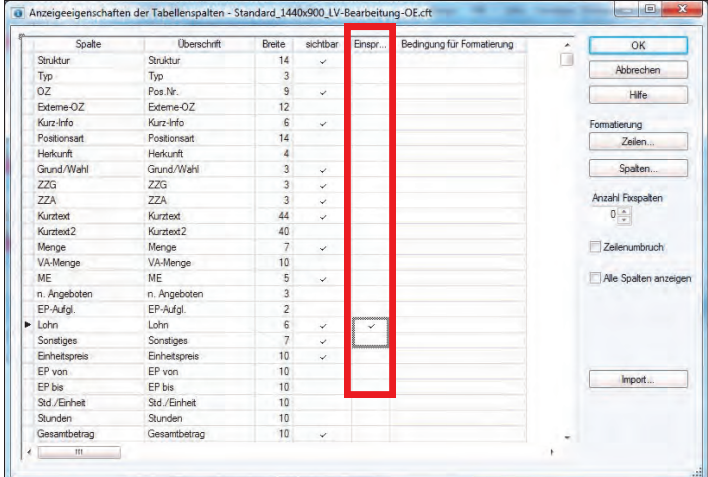

Möchten Sie die Anordnung der Spalten ändern, kann dies nach Markierung der Spalte(n) durch Ziehen an die gewünschte Stelle in der Tabelle durchgeführt werden.

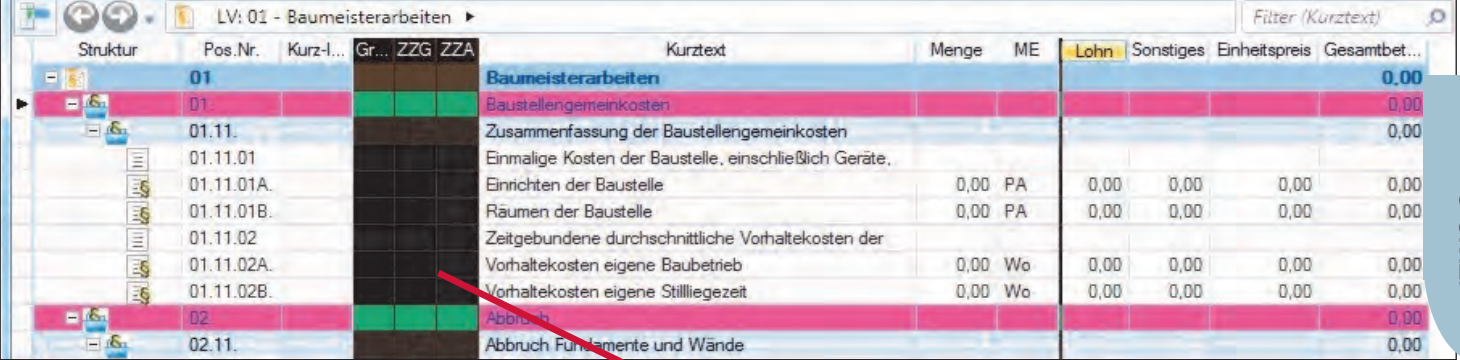

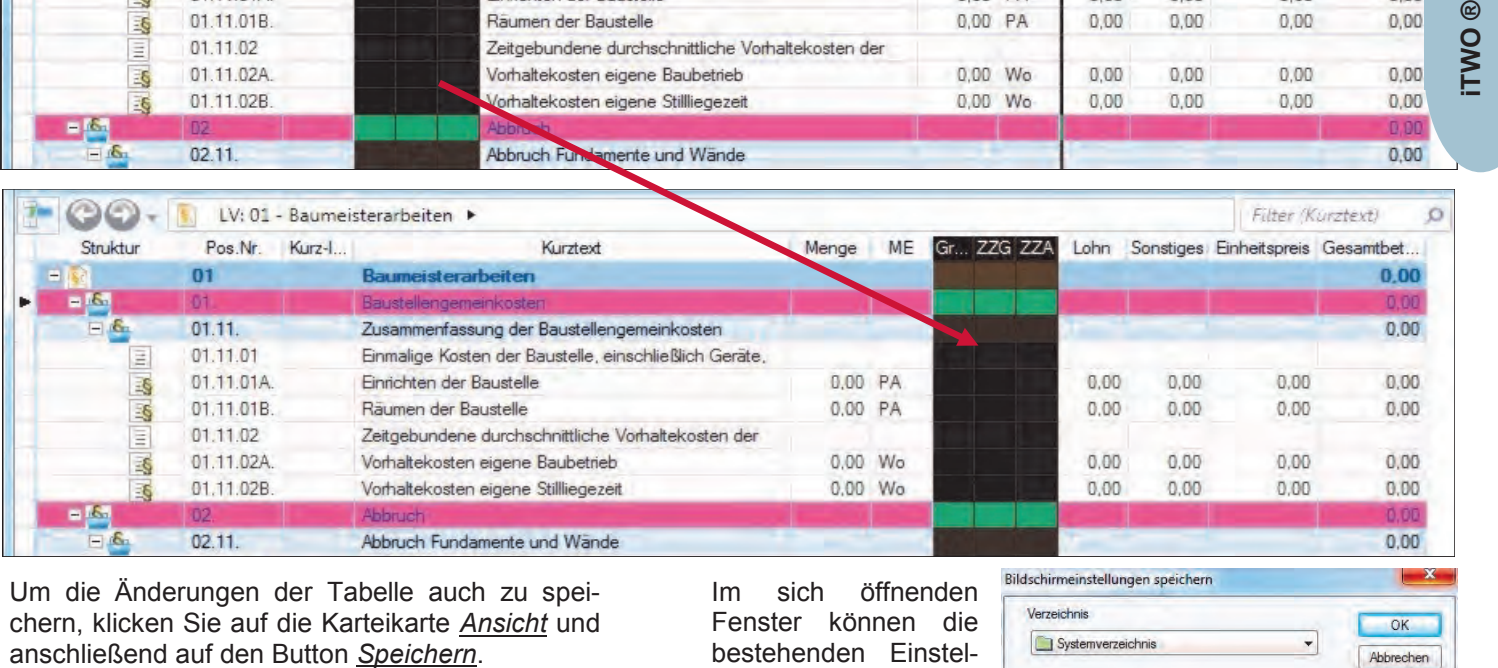

Um die Änderungen der Tabelle auch zu speichern, klicken Sie auf die Karteikarte *Ansicht* und

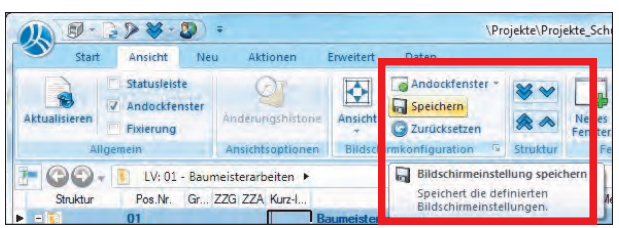

Im sich öffnenden Fenster können die bestehenden Einstellungen überspeichert, oder eine neue Sicht (im Beispiel "Meine Ausgabe") angelegt werden.

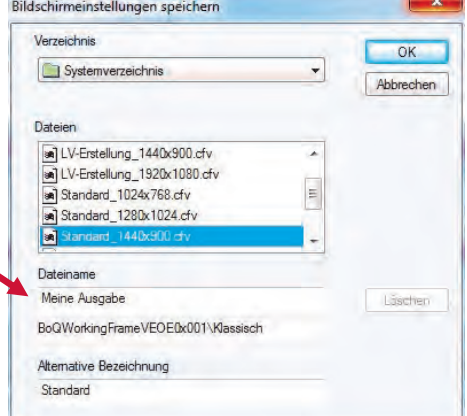

# **Präsentationen**

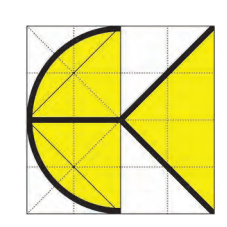

# ERSÖNLICH FLEXIBE

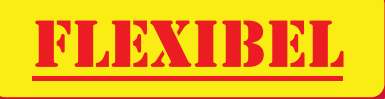

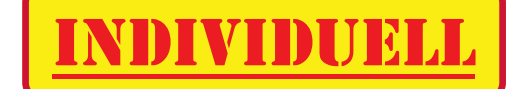

Um in Zukunft noch **besser** und **schneller** auf Ihre Wünsche in Bezug auf Produktpräsentationen und das Einholen gezielter Informationen eingehen zu können, machen wir es Ihnen nun noch einfacher:

Sie nennen uns Ihr Interessensgebiet und geben Ihren Wunschtermin bekannt wir melden uns umgehend und koordinieren mit Ihnen die weitere Vorgehensweise.

## **WIR SIND FÜR SIE DA** - rasch und völlig unkompliziert!

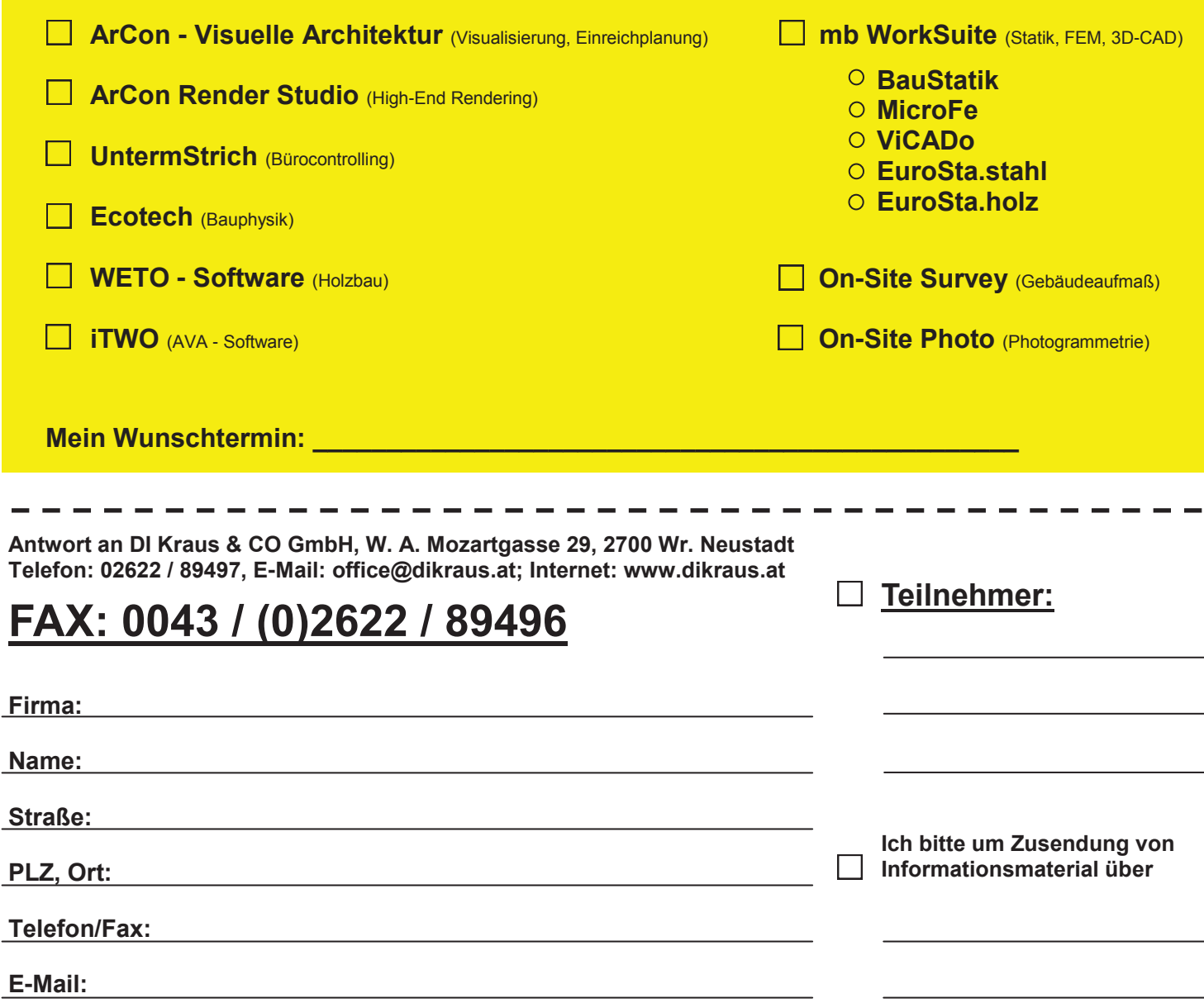

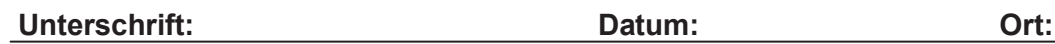

# NZ WIR KOMMEN

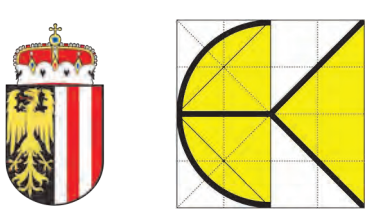

In Linz beginnt´s! Anlässlich der Einführung der neuen mb WorkSuite Version 2016, präsentieren wir diese erstmals in Österreich und dürfen Sie zum

## mb WorkSuite 2016 - Einschulungstermin

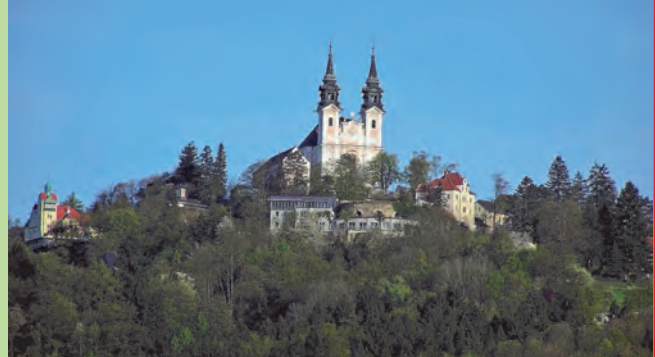

am 2. Dezember 2015 in der oberösterreichischen Landeshauptstadt Linz einladen.

**Themen u.a.:** - Neuerungen in der mb WorkSuite 2016, - Lastmodell Gebäudehülle,

- Lastübergabe / Lastübernahme / Lastweiterleitung, - Detailnachweise,

- Ausgabenzusammenstellung, - Fragen und Antworten

## **Ja, ich melde mich für nachfolgende Veranstaltung an!**

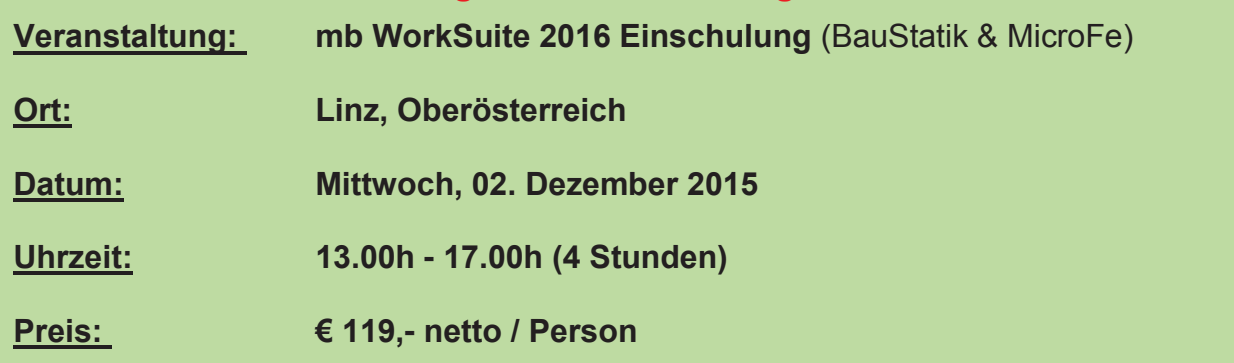

Nach Einlangen Ihrer Anmeldung erhalten Sie die genaue Adresse des Veranstaltungsortes. Bei zu geringer Teilnehmerzahl behalten wir uns vor, die Veranstaltung abzusagen.

**Antwort an DI Kraus & CO GmbH, W. A. Mozartgasse 29, 2700 Wr. Neustadt Telefon: 02622 / 89497, E-Mail: office@dikraus.at; Internet: www.dikraus.at**

# **FAX: 0043 / (0)2622 / 89496**

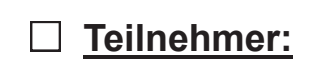

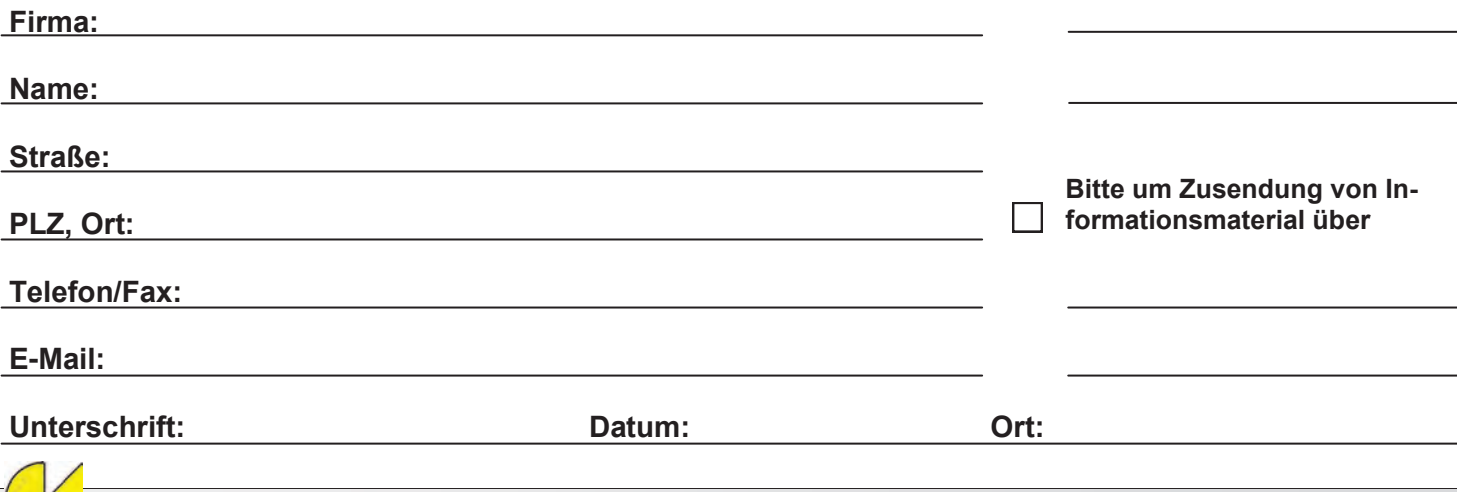

**Termine / Daten**

**Termine / Daten** 

# **Schulungstermine & Themen**

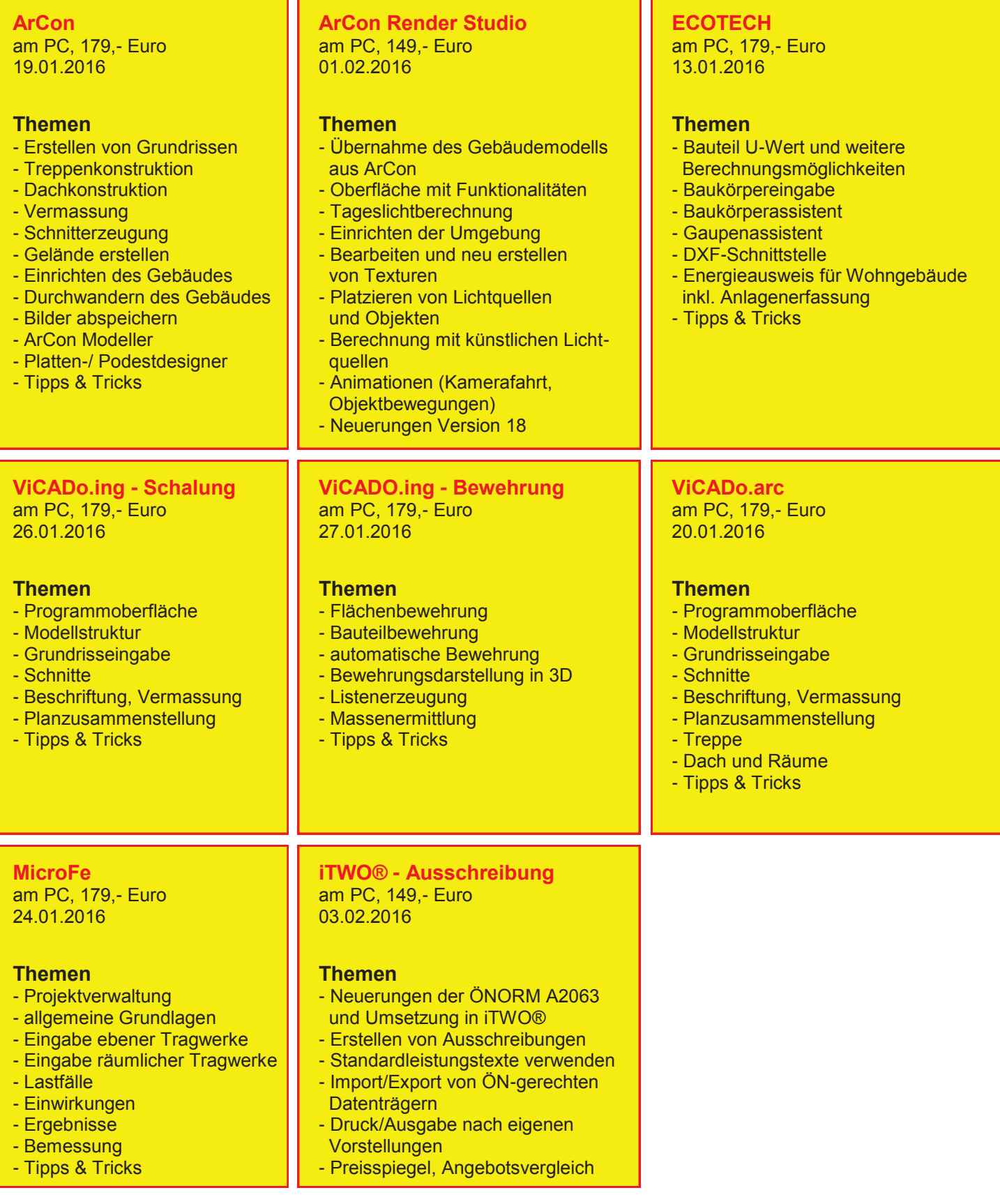

**Schulungsdauer:** jeweils 1 Tag (09.00h - 17.00h) ausgenommen ArCon Render Studio und iTWO (09.00h - 14.00h) **ACHTUNG: Bei Schulungen sind PC bzw. Notebook mitzubringen!**

Nach Einlangen Ihrer Anmeldung erhalten Sie eine genaue Wegbeschreibung zu unserem Büro. Alle Preise exkl. MwSt. Alle Schulungen finden in unserem Büro in Wr. Neustadt statt, können jedoch auf Wunsch und nach Terminvereinbarung auch in den Bundesländern und direkt vor Ort in Ihrem Büro durchgeführt werden (zzgl. Nebenkosten!). Bei zu geringer Teilnehmerzahl behalten wir uns vor, die Veranstaltung abzusagen.

# **Bestellformular**

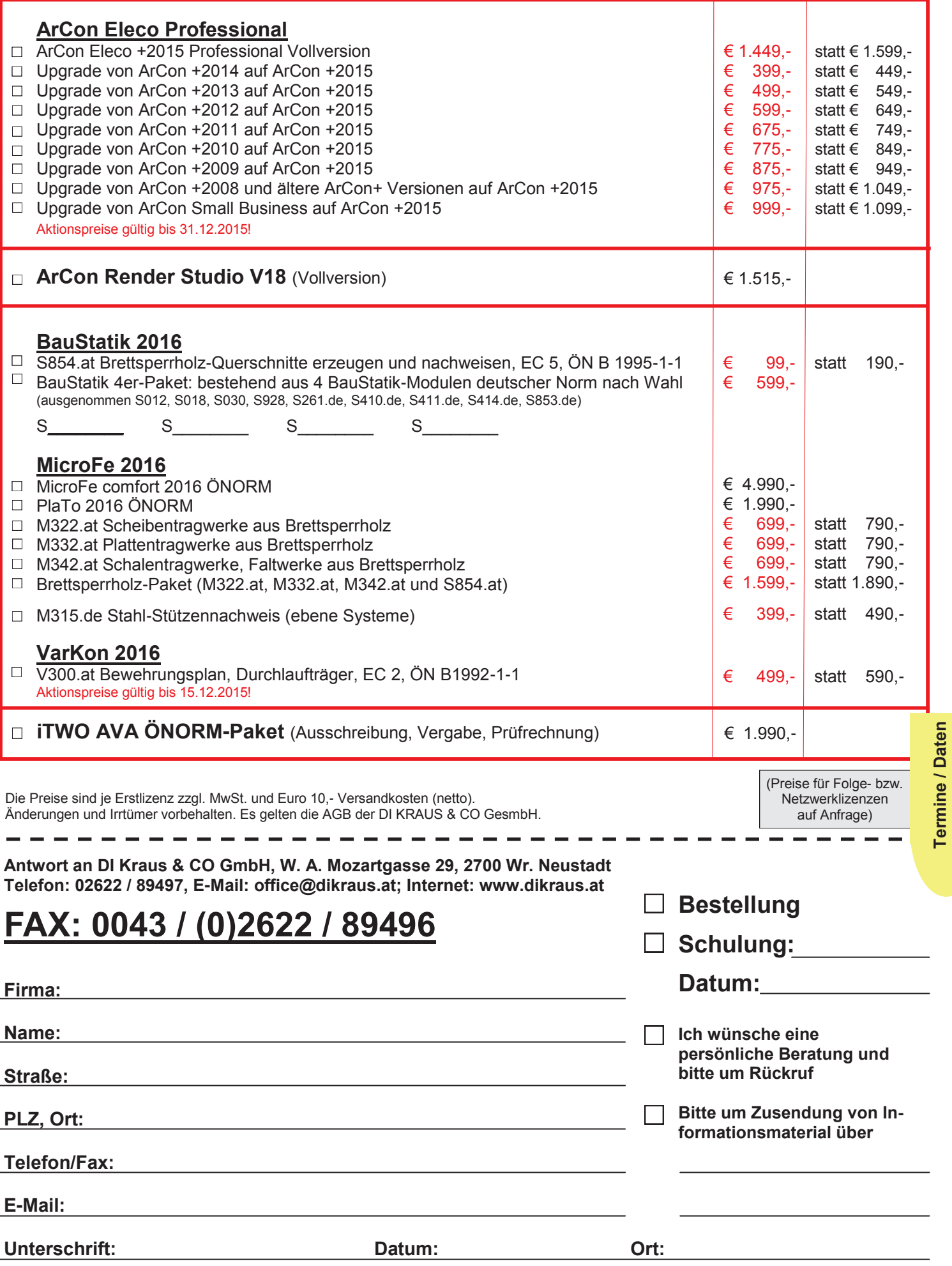

# FAXANTWORT

**Kostenloser Bezug der DI KRAUS AKTUELL**

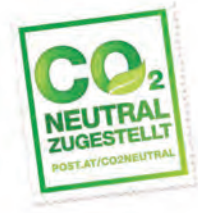

# FAX an: +43 (0)2622 / 89496

Liebe Leserin, lieber Leser der DI KRAUS AKTUELL, wir hoffen, dass Sie Gefallen an unserer Lektüre gefunden haben. Wenn Sie die DI KRAUS AKTUELL auch weiterhin kostenlos erhalten wollen und uns dies bisher noch nicht mitgeteilt haben, faxen Sie uns bitte diese Seite ausgefüllt zu:

 Ich möchte DI KRAUS AKTUELL weiter unter obiger Anschrift kostenlos bekommen

 Ich möchte DI KRAUS AKTUELL weiter bekommen - allerdings an nebenstehende Anschrift

 $\Box$  Ich bitte um ein zusätzliches kostenloses Exemplar an nebenstehenden Empfänger

 $\Box$  Ich bitte, die oben stehende Anschrift aus dem Verteiler der DI KRAUS AKTUELL zu streichen

Vielen Dank für Ihre Rückmeldung!

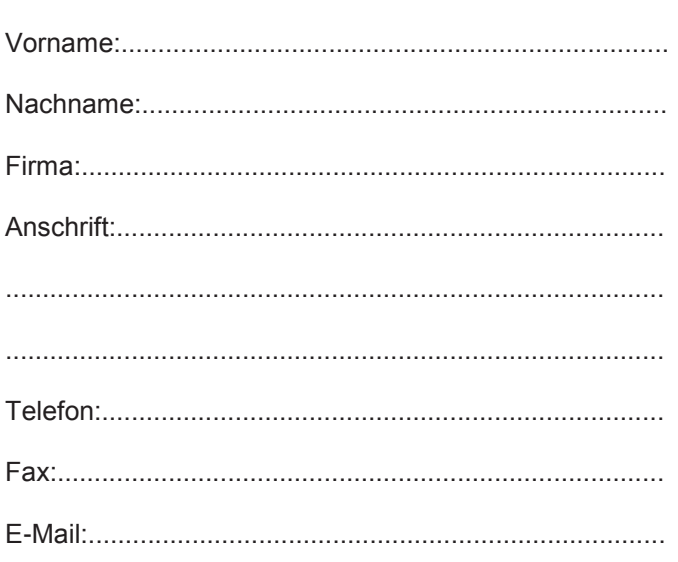

# BauStatik und MicroFe - Aktionspreise!!

## **BauStatik 2016** S854.at Brettsperrholz-Querschnitte erzeugen u. nachweisen **€ 99,-\*** statt € 190,- **MicroFe 2016** MicroFe comfort 2016 ÖN B1992-1-1 **€ 4.990,-\***  PlaTo 2016 ÖN B1992-1-1 **€ 1.990,-\***  M322.at Scheibentragwerke aus Brettsperrholz **€ 699,-\*** statt € 790,- M332.at Plattentragwerke aus Brettsperrholz **€ 699,-\*** statt € 790,- **M342.at Schalentragwerke, Faltwerke aus Brettsperrholz** M315.de Stahl-Stützennachweis (ebene Systeme) **€ 399,-\*** statt € 490,- **Brettsperrholz-Paket Österreich** (M322.at, M332.at, M342.at und S854.at) **€ 1.599,-\*** statt € 1.890,-  Aktionspreise gültig bis 15.12.2015!

## **Detaillierte Informationen unter www.dikraus.at**

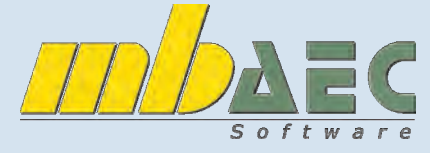

\*exkl. MwSt., zzgl. Versandkosten + €95,- USB-Hardlock der mbAEC Software falls nicht vorhanden

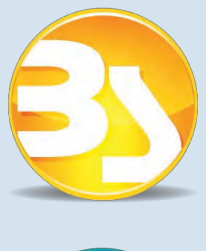

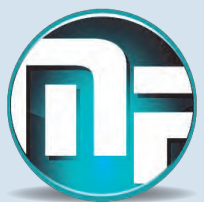

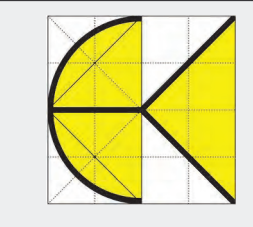

DI KRAUS & CO GesmbH W.A. Mozartgasse 29 2700 Wr. Neustadt Telefon: 02622 / 89497 Fax: 02622 / 89496 E-Mail: office@dikraus.at Internet: www.dikraus.at www.arcon-cad.at

#### Österreichische Post AG / Firmenzeitung (09Z038174F) DI Kraus & Co GesmbH, W.A. Mozartgasse 29, 2700 Wr. Neustadt